# Федеральный интернет-экзамен в сфере профессионального образования

## для организатора и редактора

© НИИ мониторинга качества образования, 2008–2023

## Содержание

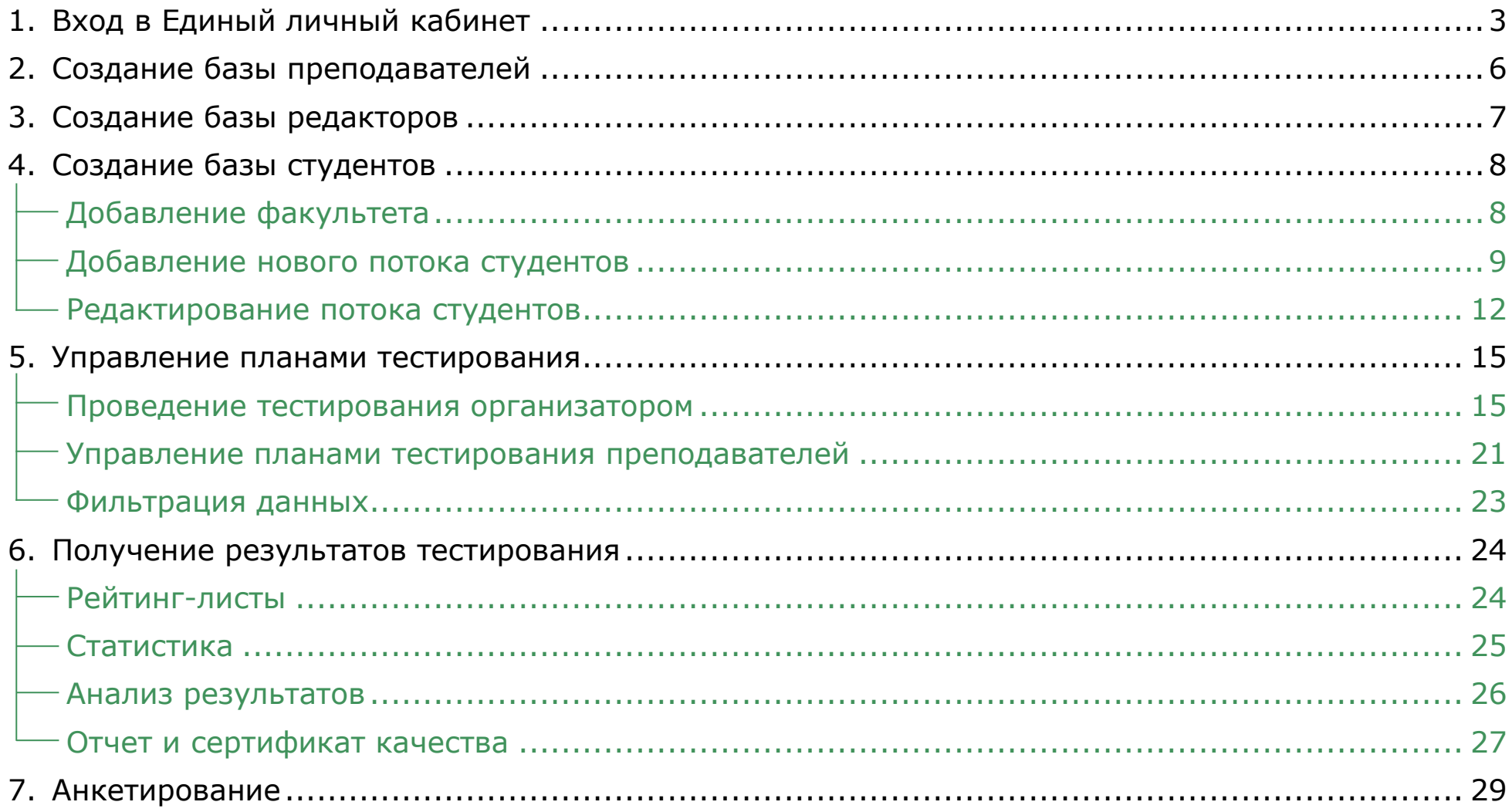

## <span id="page-2-0"></span>Вход в Единый личный кабинет

- 1. На сайте *[i-exam.ru](https://i-exam.ru/)* нажать кнопку Войти
- 2. Ввести логин и пароль и нажать кнопку .

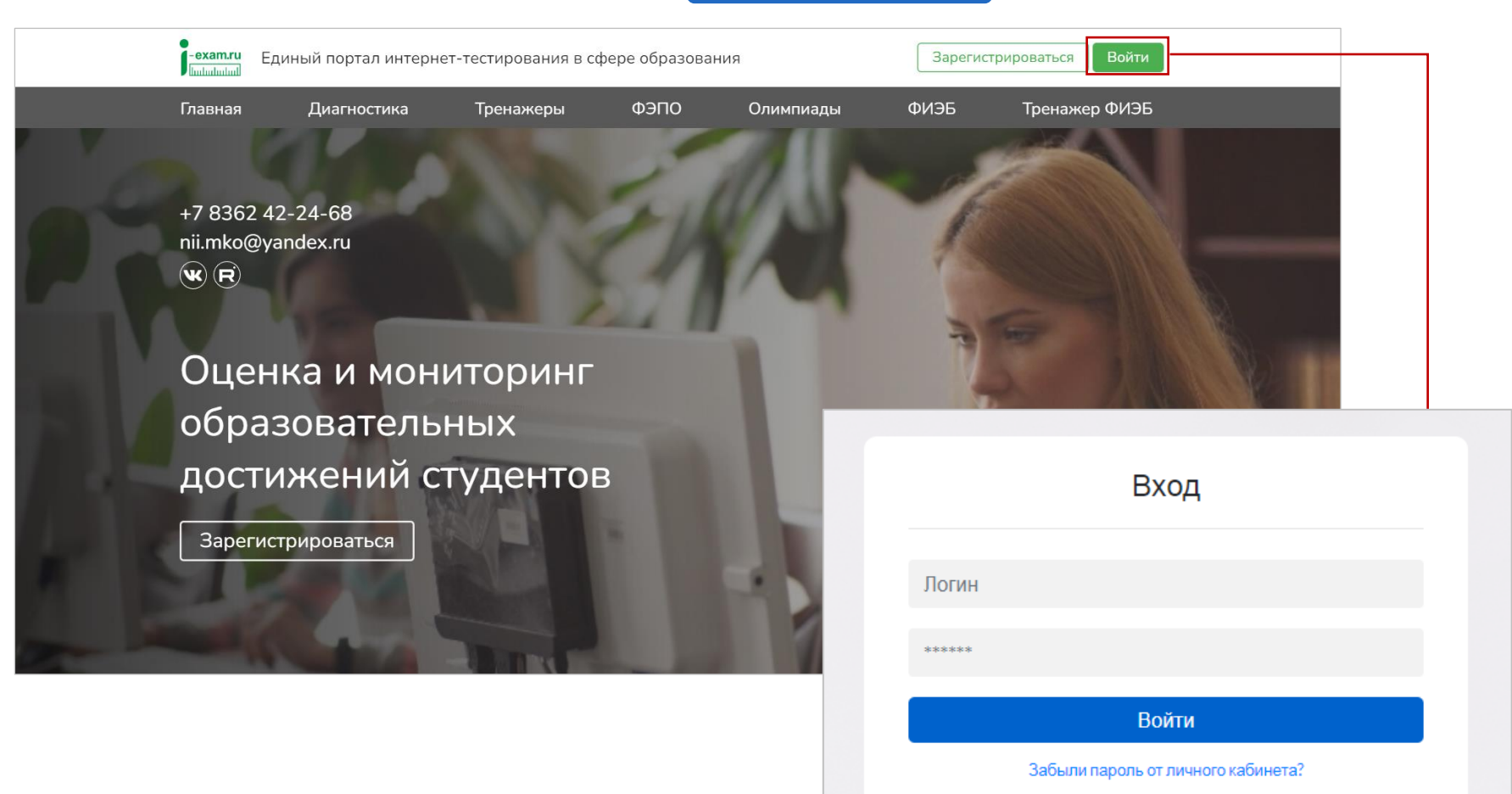

Изменить email

Войти

3. Выбрать образовательную организацию и сервис «ФЭПО»:

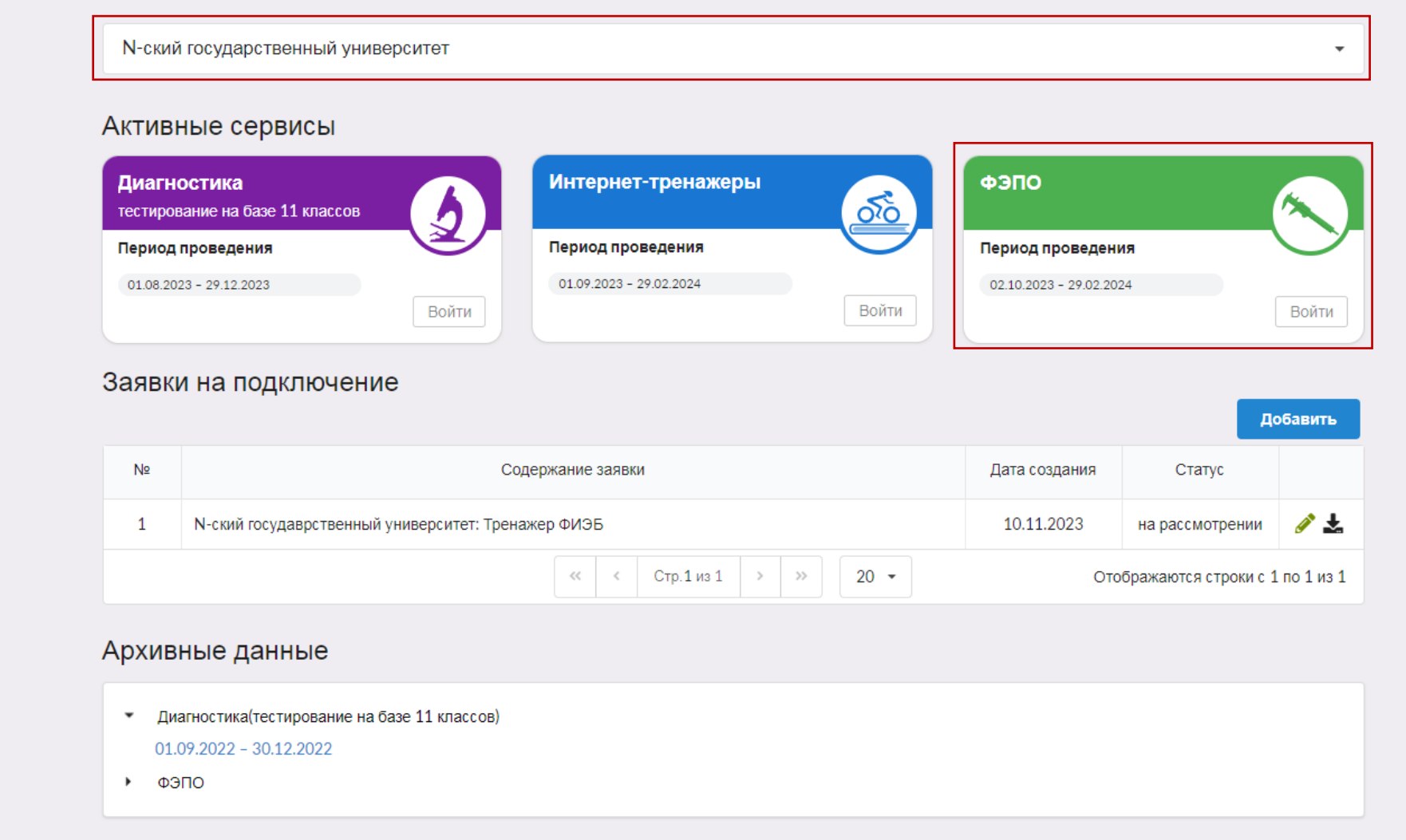

Если сервис «ФЭПО» не подключен, то необходимо подать заявку на участие,

нажав кнопку • Добавить • С информацией о подключении сервисов можно ознакомиться в [инструкции](https://i-exam.ru/sites/default/files/instrukcia_%D0%95%D0%9B%D0%9A.pdf) по работе в едином личном кабинете.

Если ранее данная образовательная организация участвовала в сервисах i-exam.ru, база студентов и преподавателей уже создана. Логины и пароли для преподавателей и студентов действуют на протяжении каждого этапа.

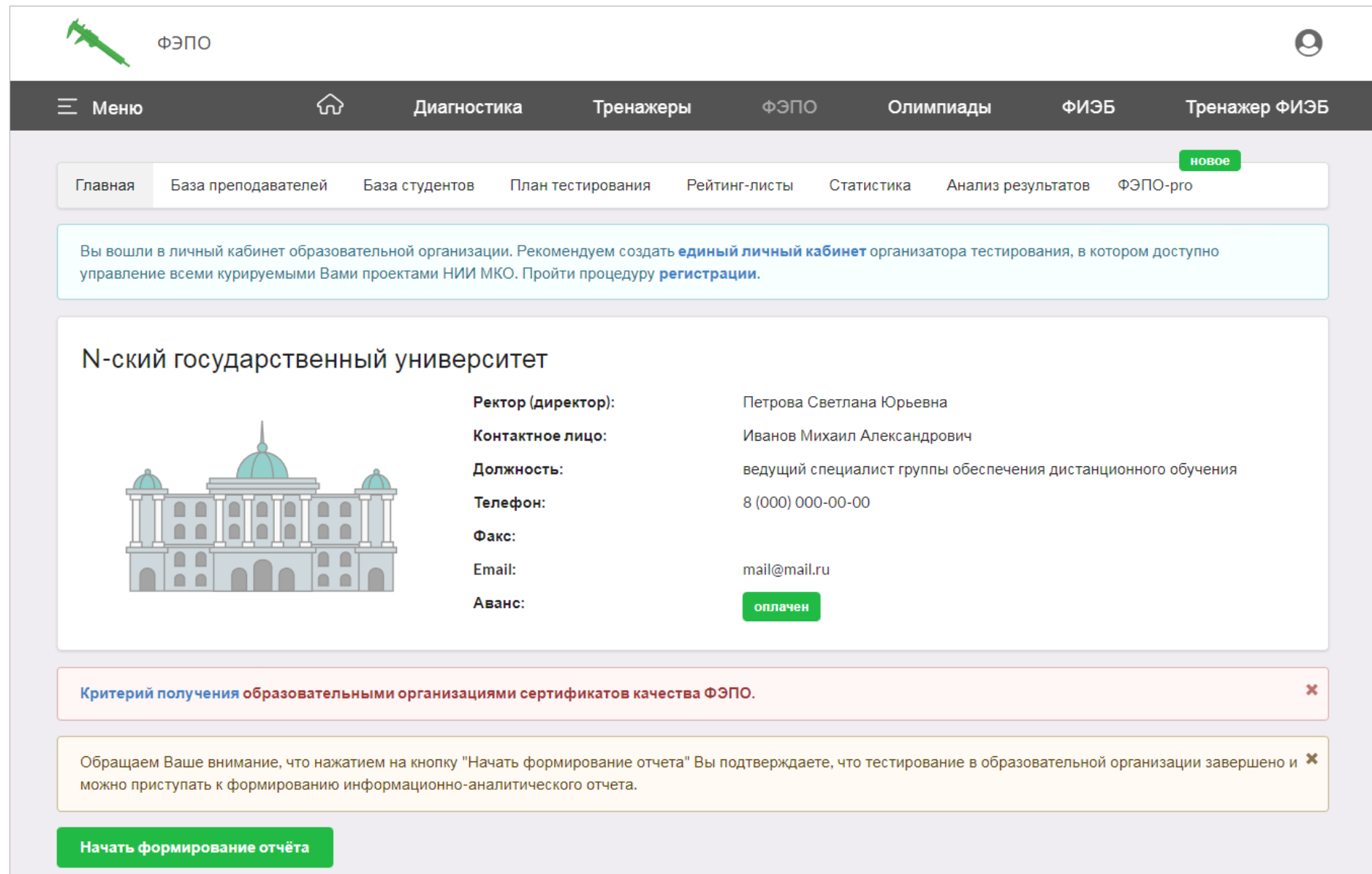

## <span id="page-5-0"></span>Создание базы преподавателей

- 1. В разделе «База преподавателей» нажать кнопку создать личный кабинет
- 2. Ввести ФИО преподавателя; указать кафедру, выбрав ее из списка, или создать новую.
- 3. Нажать кнопку <mark>V создать 1; созданные логины и пароли от личного кабинета передать</mark> преподавателям:

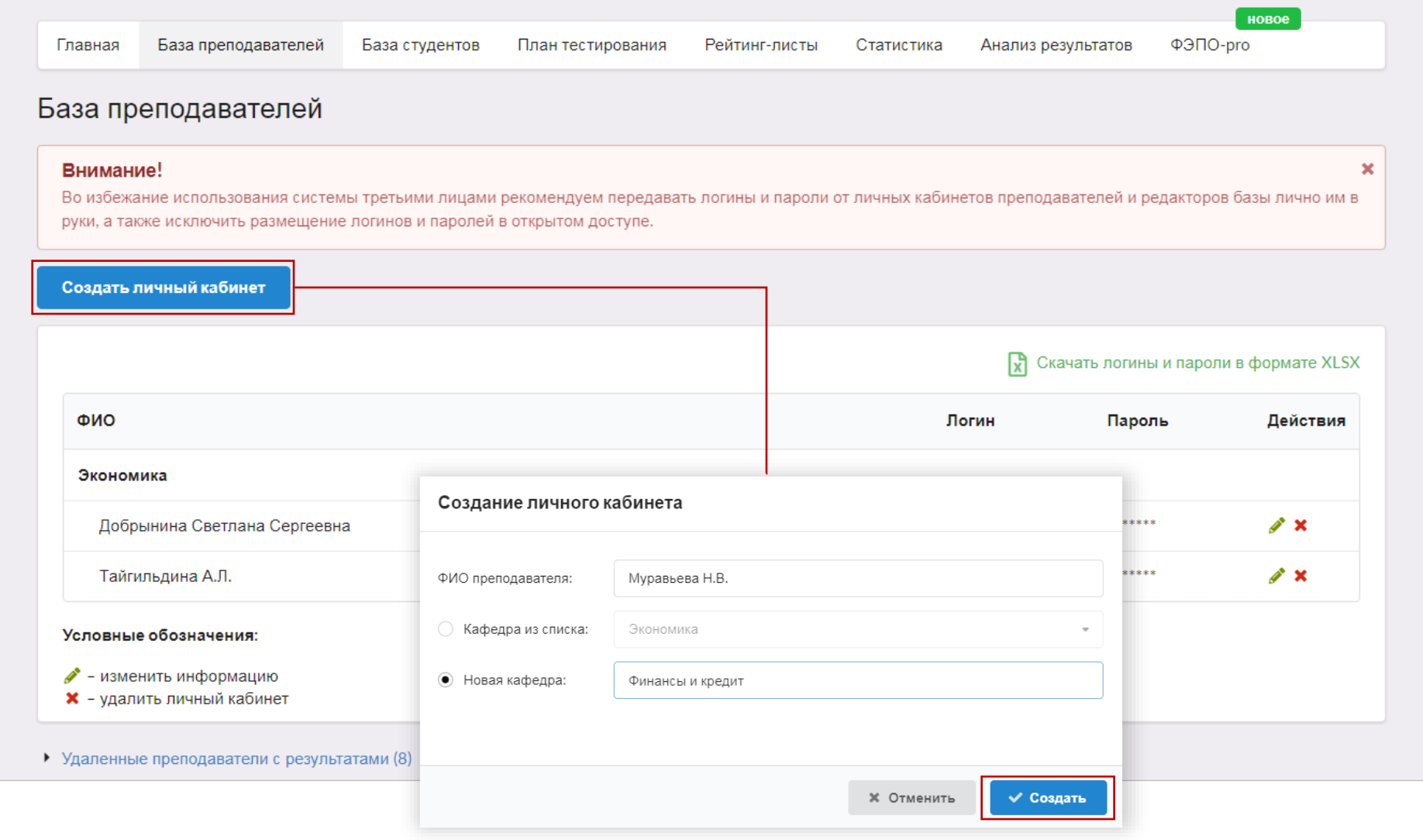

### <span id="page-6-0"></span>Создание базы редакторов

**Редакторы базы студентов** — сотрудники образовательной организации, наделенные функционалом по актуализации базы студентов (изменение, удаление, добавление).

1. В разделе «База студентов» в таблице «Редакторы базы студентов»

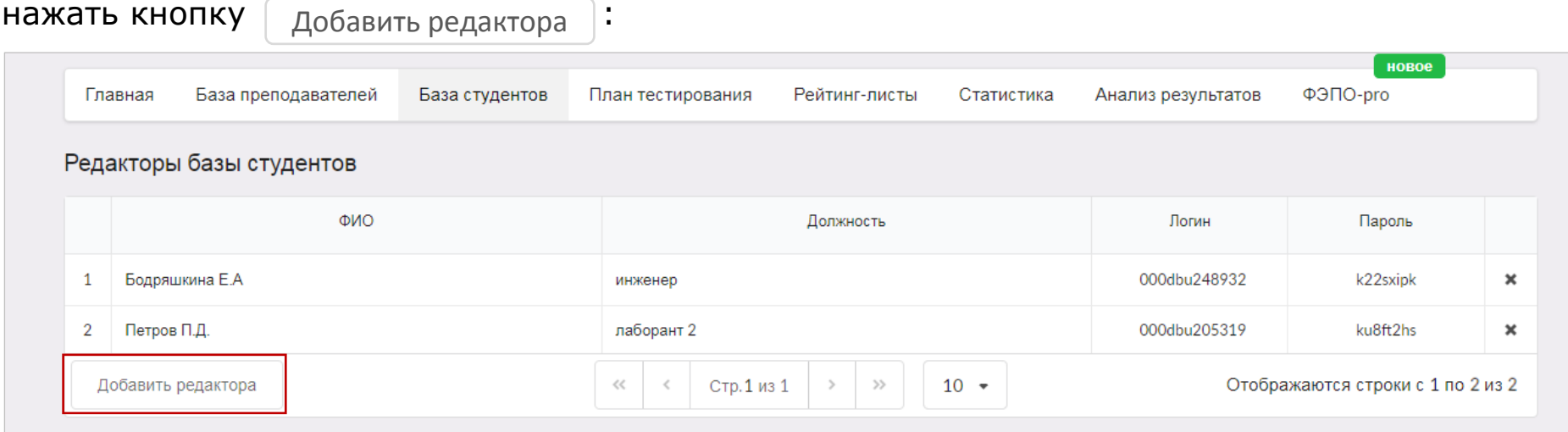

2. Ввести ФИО и должность редактора; нажать кнопку Сохранить

| Редакторы базы студентов |                            |            |              |                     |                       |
|--------------------------|----------------------------|------------|--------------|---------------------|-----------------------|
|                          | ONO                        | Должность  | Логин        | Пароль              |                       |
|                          | Бодряшкина Е.А             | инженер    | 000dbu248932 | k22sxipk            | ×                     |
| 2                        | Петров П.Д.                | лаборант 2 | 000dbu205319 | ku8ft2hs            | $\boldsymbol{\times}$ |
|                          | Смирнова Галина Николаевна | Лаборант   |              | Сохранить<br>Отмена |                       |

<sup>\*</sup> Для редактирования таблицы кликните левой кнопкой мыши на ту ячейку, где хотите внести изменения.

### <span id="page-7-0"></span>Создание базы студентов

Право на создание и редактирование базы студентов имеют только организатор тестирования и редакторы базы студентов в образовательной организации.

### **Добавление факультета**

<span id="page-7-1"></span>1. В разделе «База студентов» внизу страницы выбрать вкладку «Структура факультетов» **и нажать кнопку**  $\begin{bmatrix} 0 & 0 \end{bmatrix}$  добавить факультет

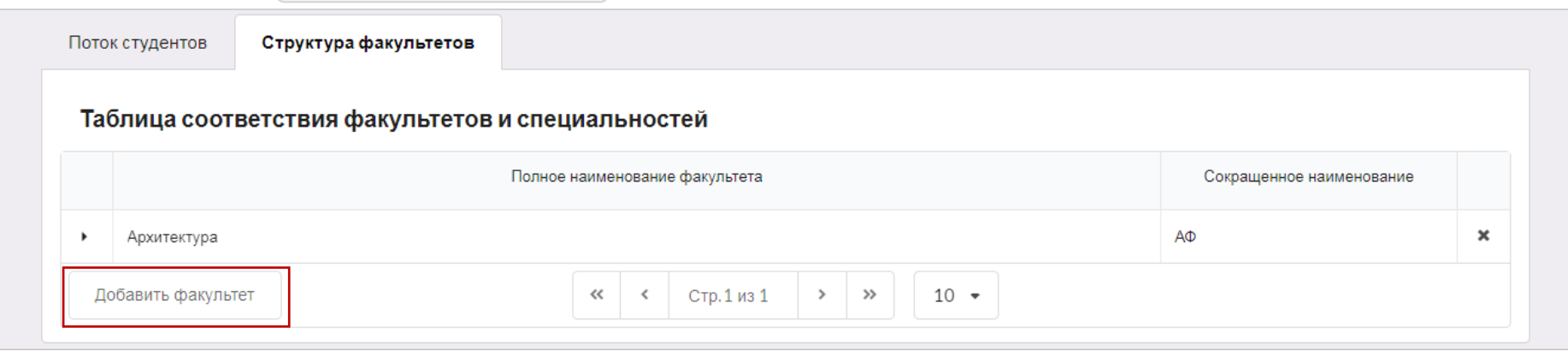

2. Ввести полное и краткое наименование факультета и нажать кнопку : Сохранить

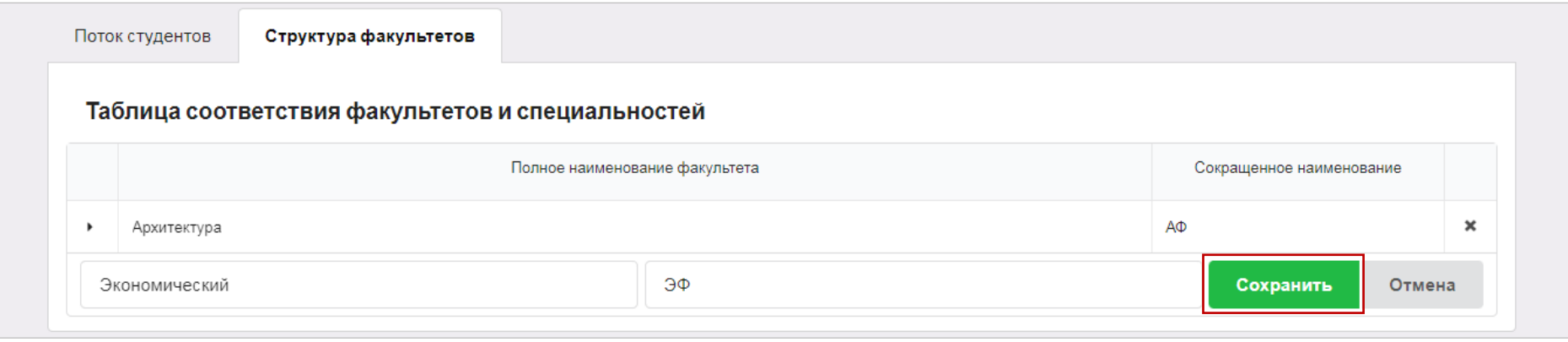

<sup>\*</sup> Для редактирования таблицы кликните левой кнопкой мыши на ту ячейку, где хотите внести изменения.

#### **Добавление нового потока студентов**

<span id="page-8-0"></span>В разделе «База студентов» внизу страницы выбрать вкладку «Поток студентов». Добавить поток студентов можно одним из двух вариантов:

### Вариант 1

Заполнить данные о группе студентов и нажать кнопку Сохранить :

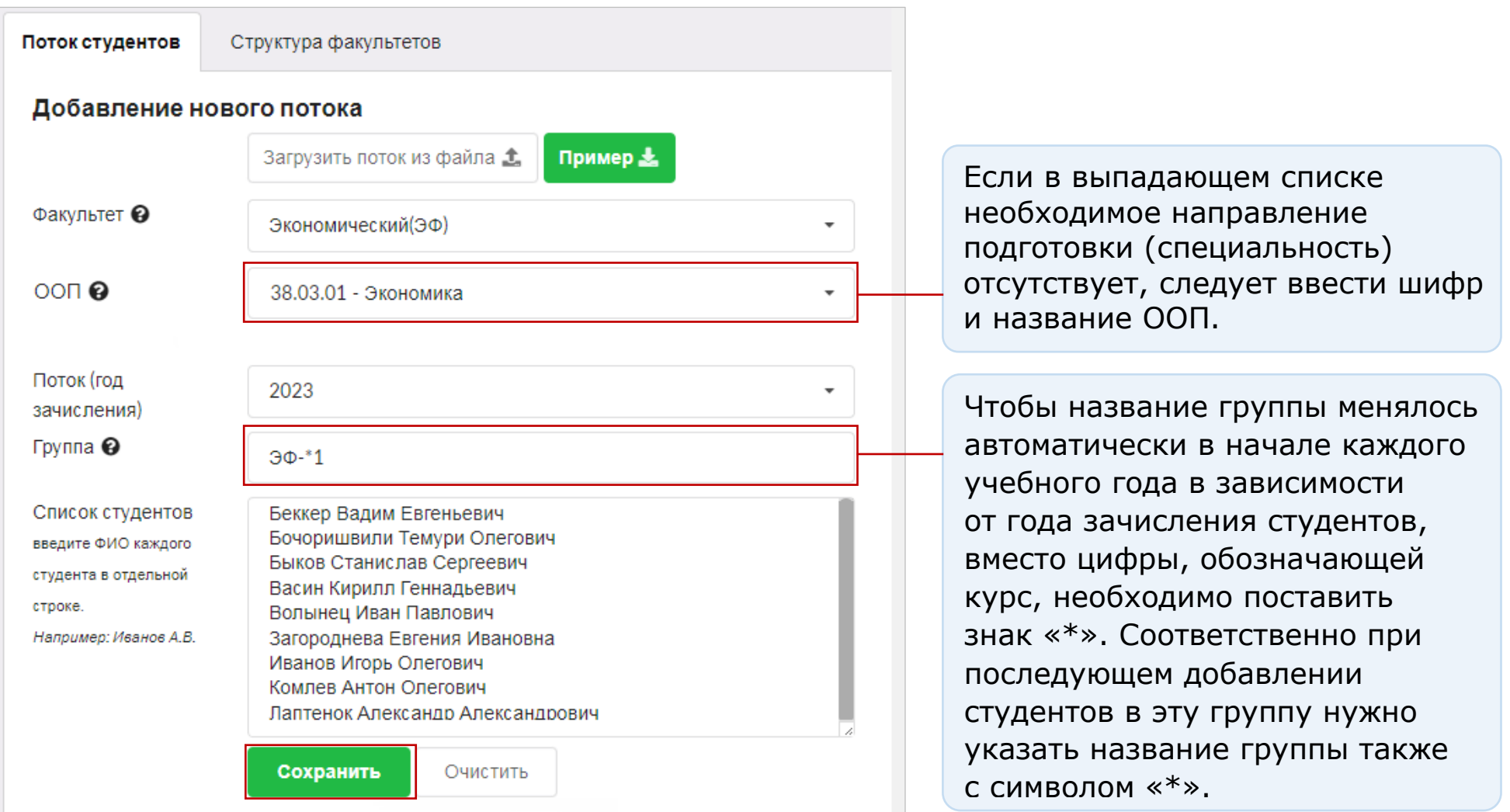

### Вариант 2

#### 1. Подготовить файл в формате XLSX ([скачать пример](https://mypage.i-exam.ru/download/studpages.xlsx)):

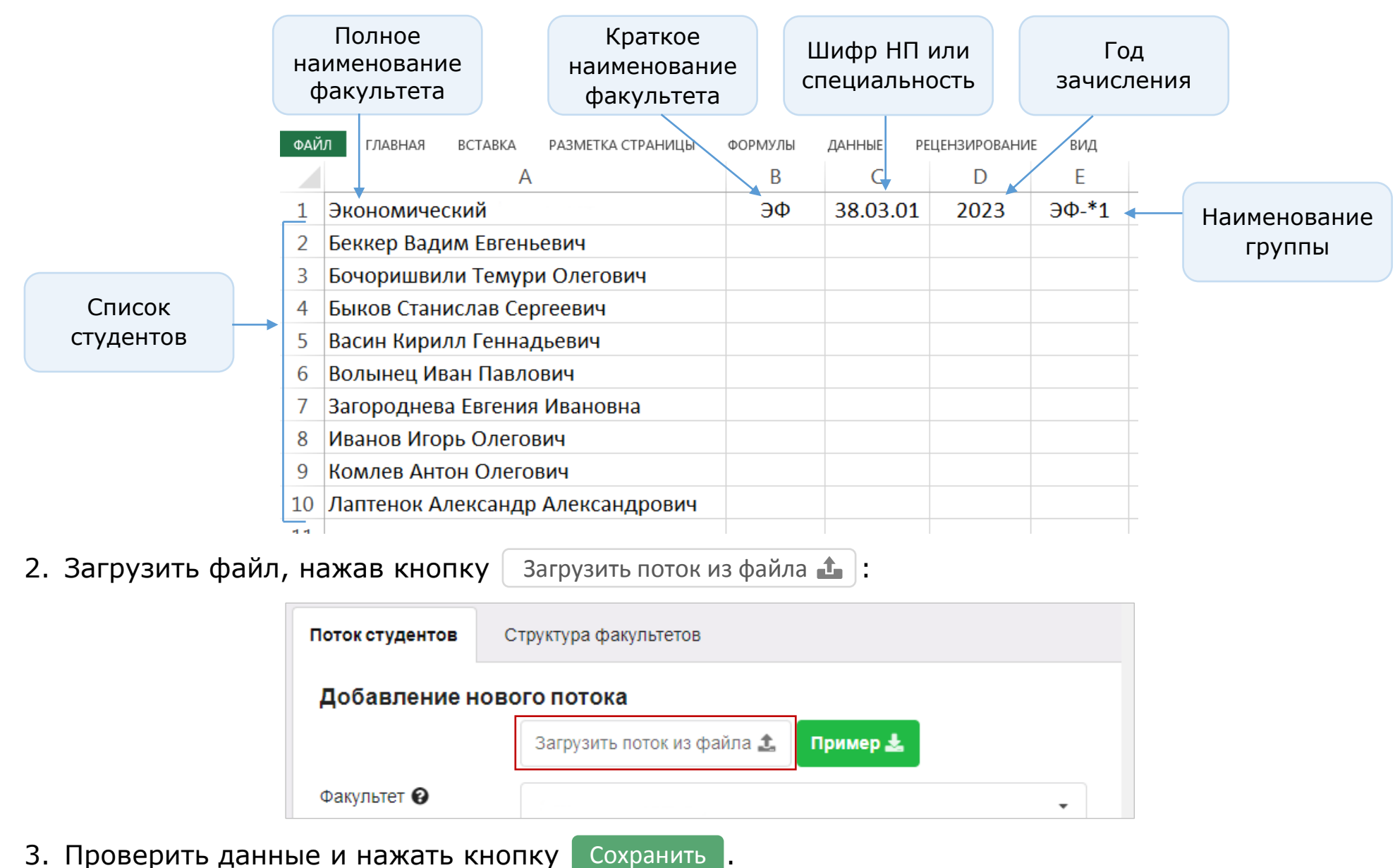

#### В разделе «База студентов» в «Таблице потоков» появятся логины и пароли от личного кабинета студентов, которые необходимо передать студентам:

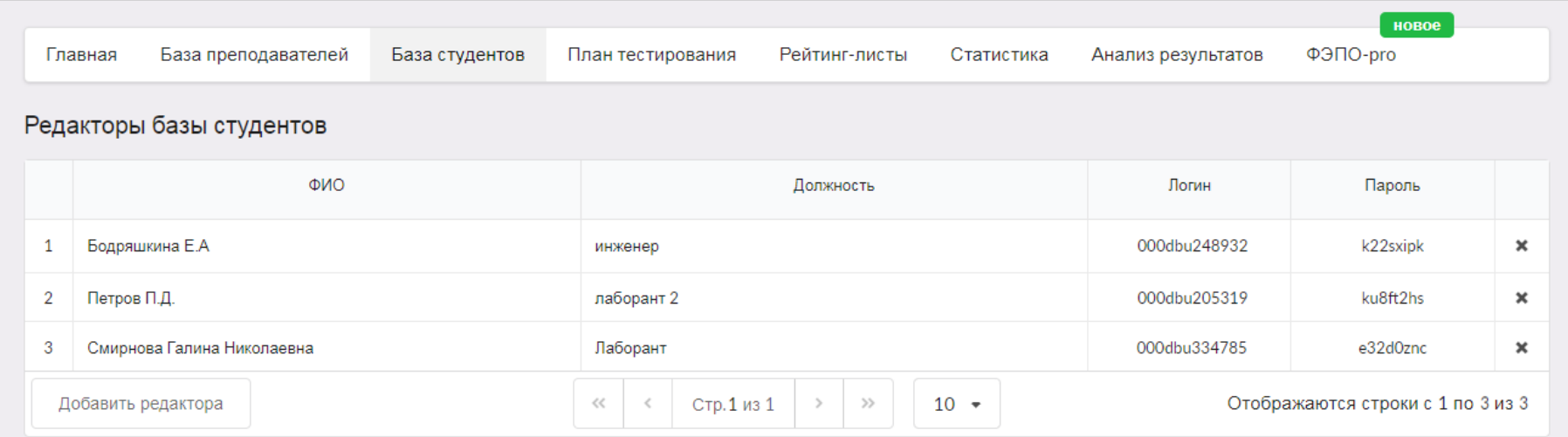

#### Таблица потоков

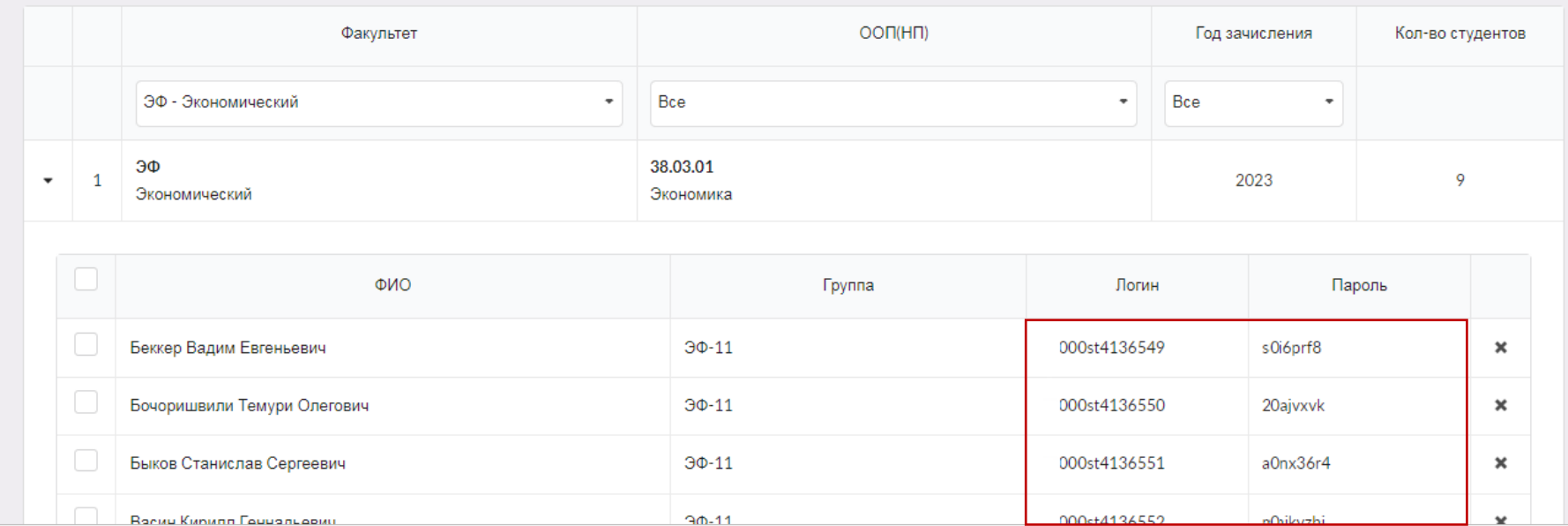

### **Редактирование потока студентов**

#### <span id="page-11-0"></span>В «Таблице потоков» выбрать факультет и раскрыть список студентов, нажав на  $\blacktriangleright$ :

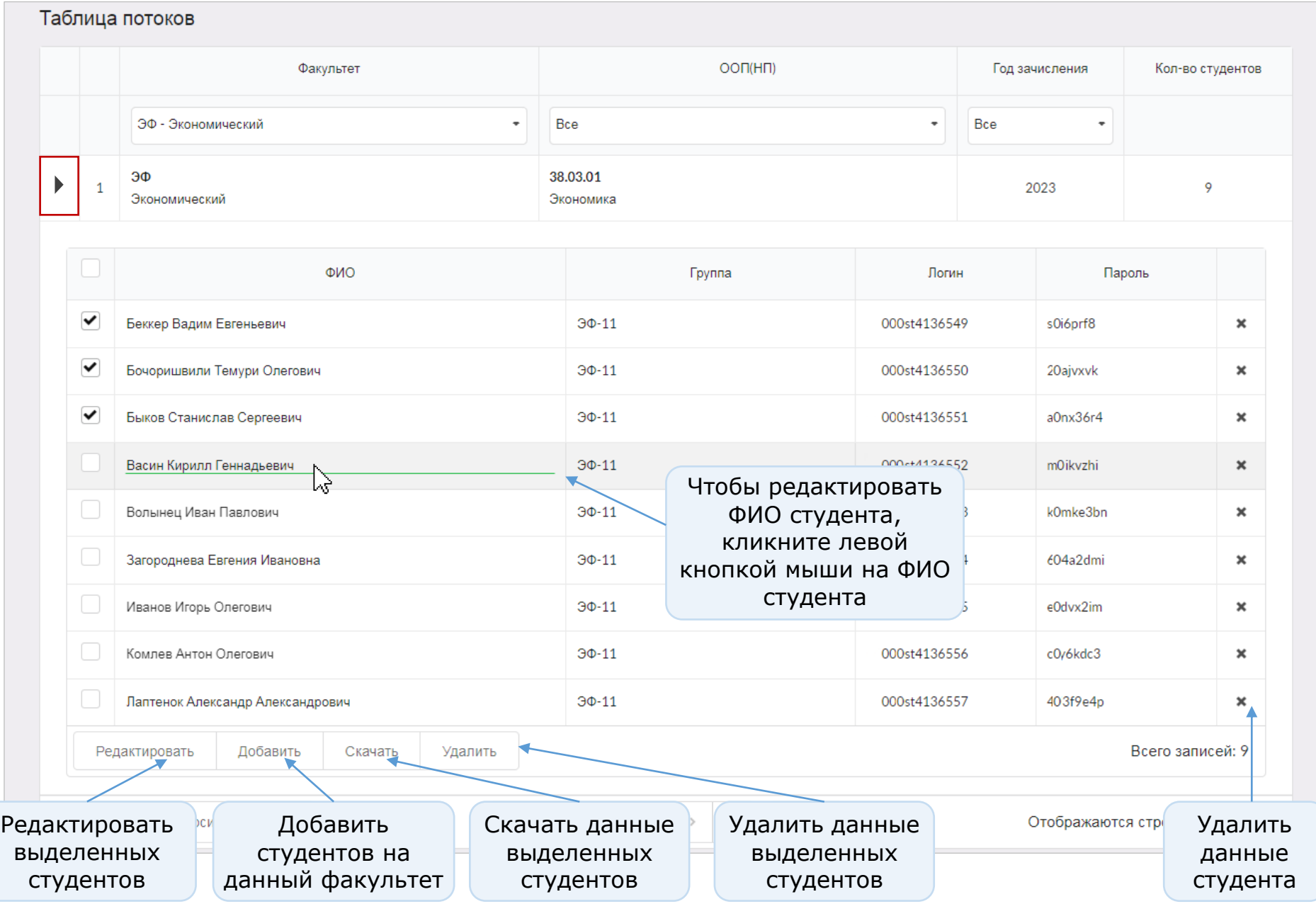

- 1. В «Таблице потоков» выделить всех студентов, данные которых необходимо редактировать, и нажать кнопку $\lfloor$ Редактировать $\rfloor$
- 2. В открывшемся разделе «Добавление нового потока» можно редактировать факультет, направление подготовки или специальность, год зачисления, группу, список студентов.
- 3. Нажать кнопку Сохранить :

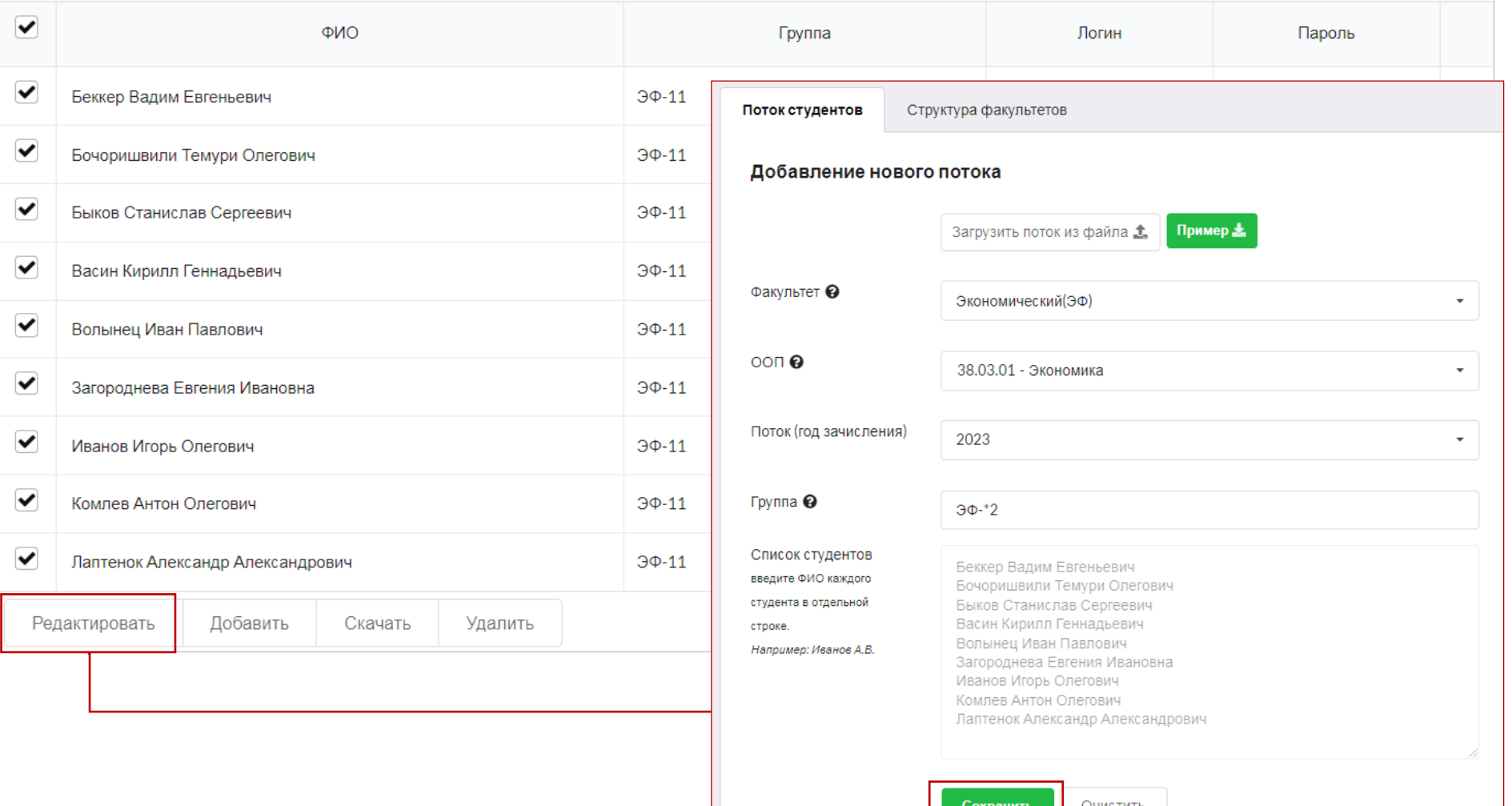

- 1. В «Таблице потоков» выбрать студента и нажать кнопку | Редактировать |.
- 2. В открывшемся разделе «Добавление нового потока» выбрать необходимый факультет, ООП, год зачисления, группу и нажать кнопку сохранить |:

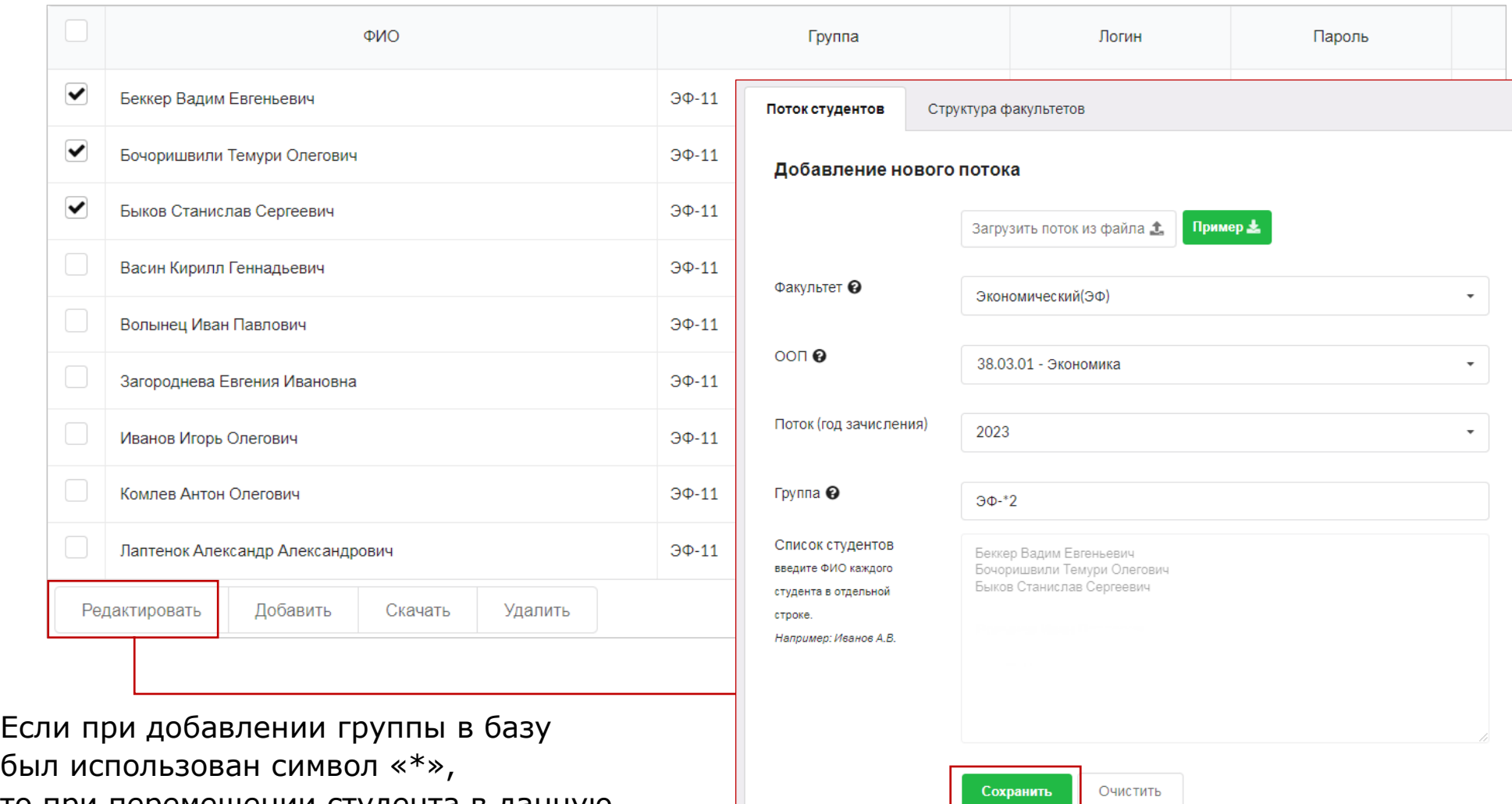

был использован символ «\*», то при перемещении студента в данную группу нужно указать название группы с символом «\*».

### **Проведение тестирования организатором**

<span id="page-14-1"></span><span id="page-14-0"></span>Организатор тестирования имеет возможность самостоятельно (без участия преподавателей) проводить тестирование. Для этого необходимо:

1. Создать для себя личный кабинет преподавателя в разделе «База преподавателя»:

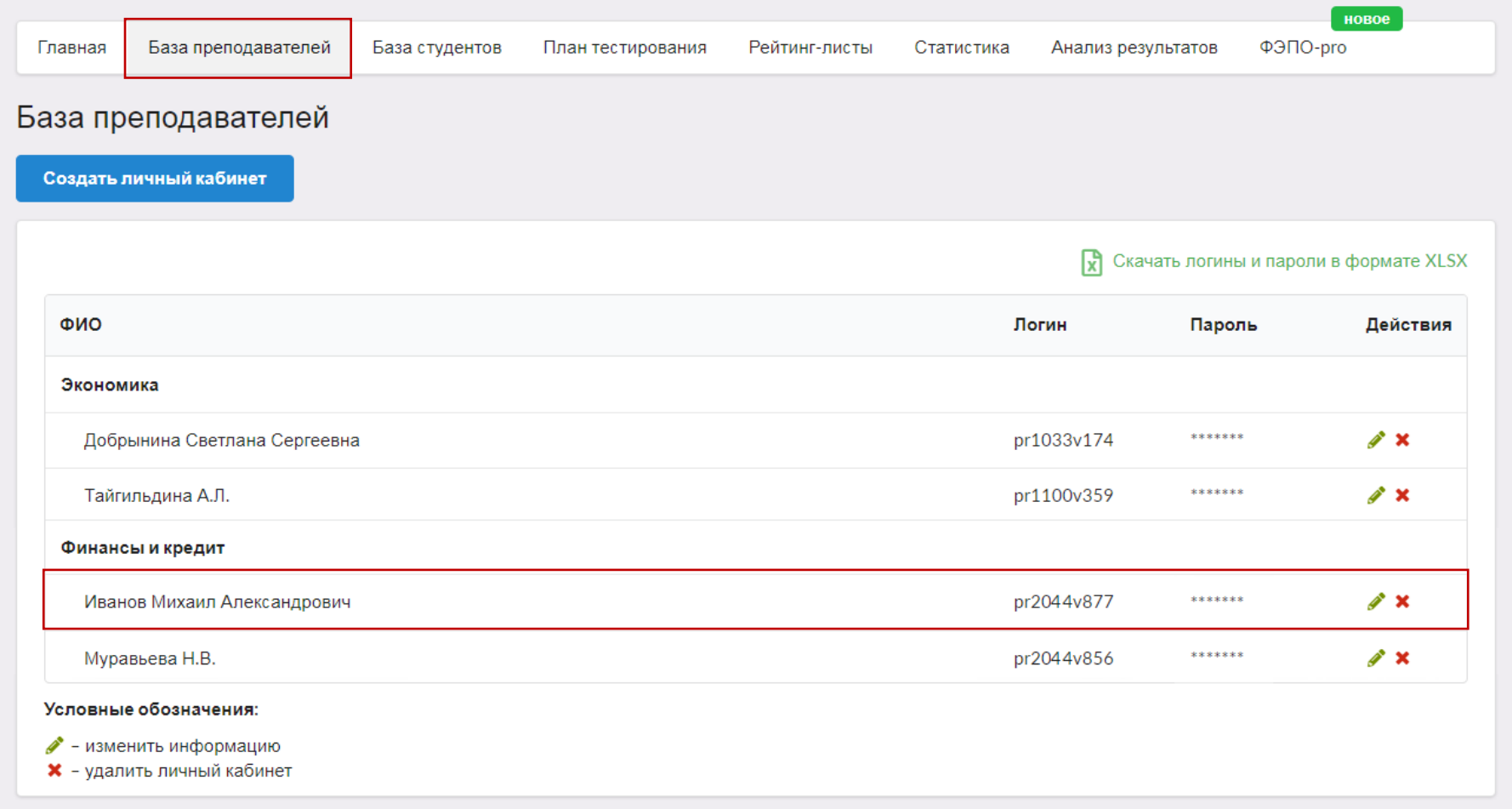

2. В разделе «План тестирования» включить бегунок **CO** «открыть доступ только одному преподавателю» и выбрать из выпадающего списка свою фамилию:

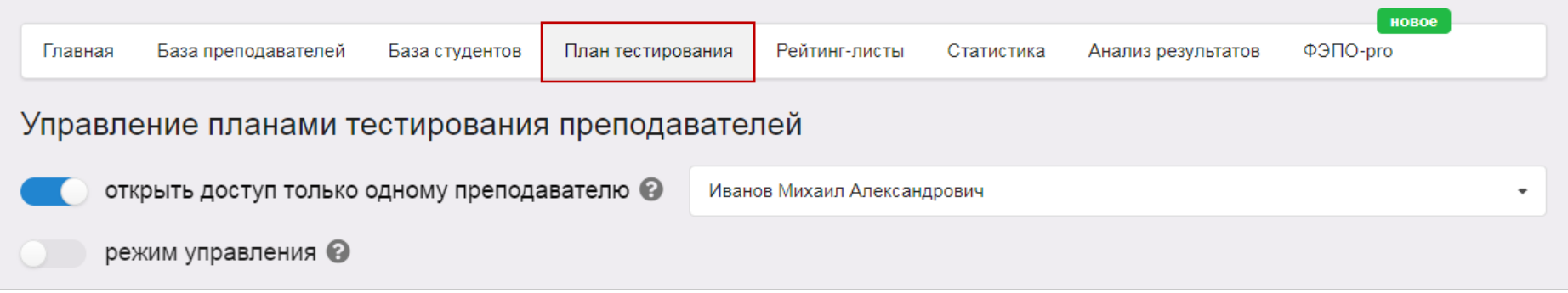

3. Выйти из личного кабинета организатора и зайти в личный кабинет преподавателя, чтобы создать план тестирования:

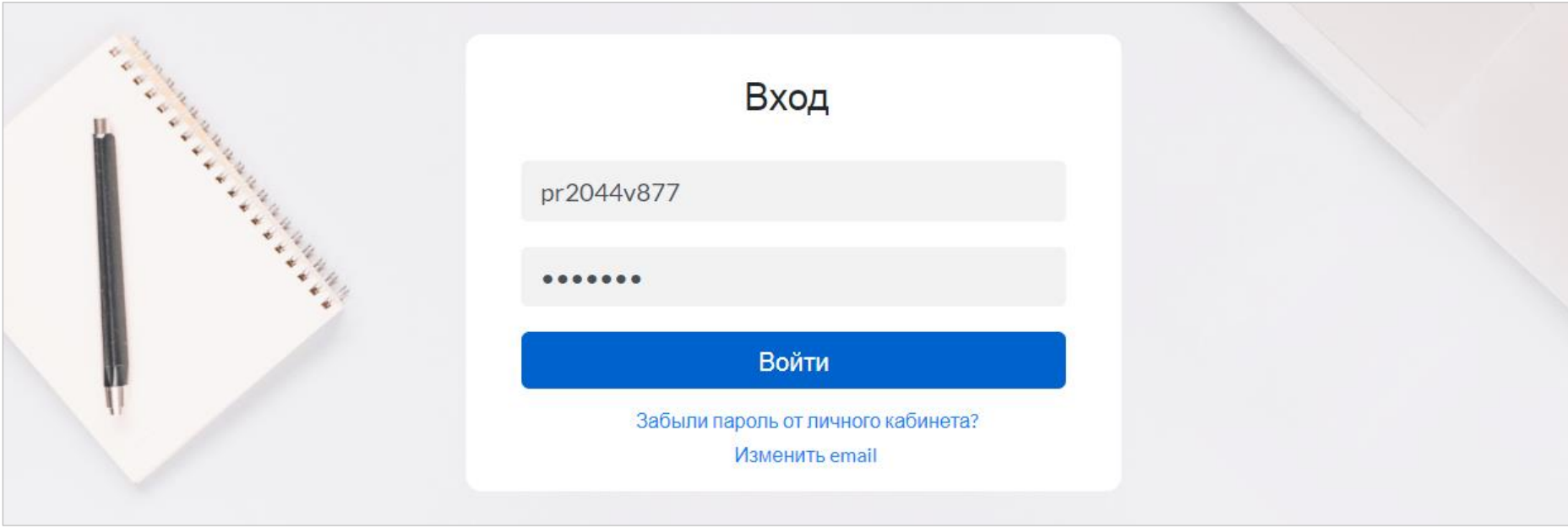

4. В разделе «План тестирования» выбрать факультет, ООП, год зачисления, группу студентов:

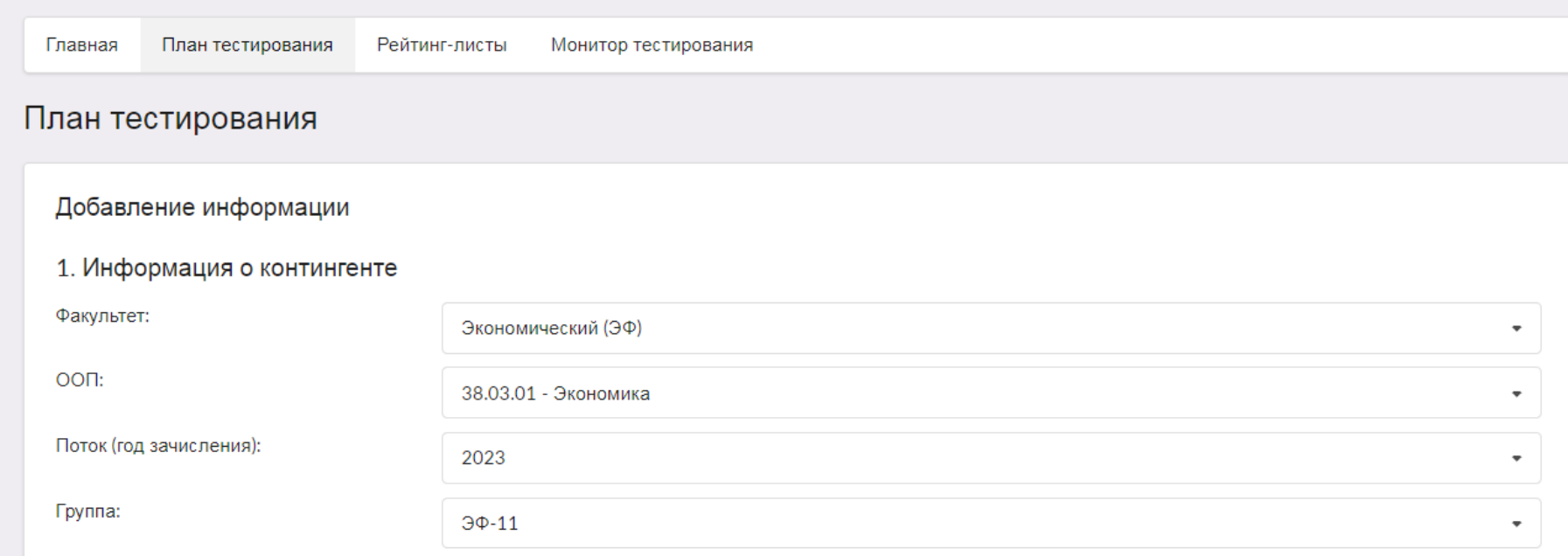

5. Перенести ФИО из общего списка студентов в список тестируемых студентов:

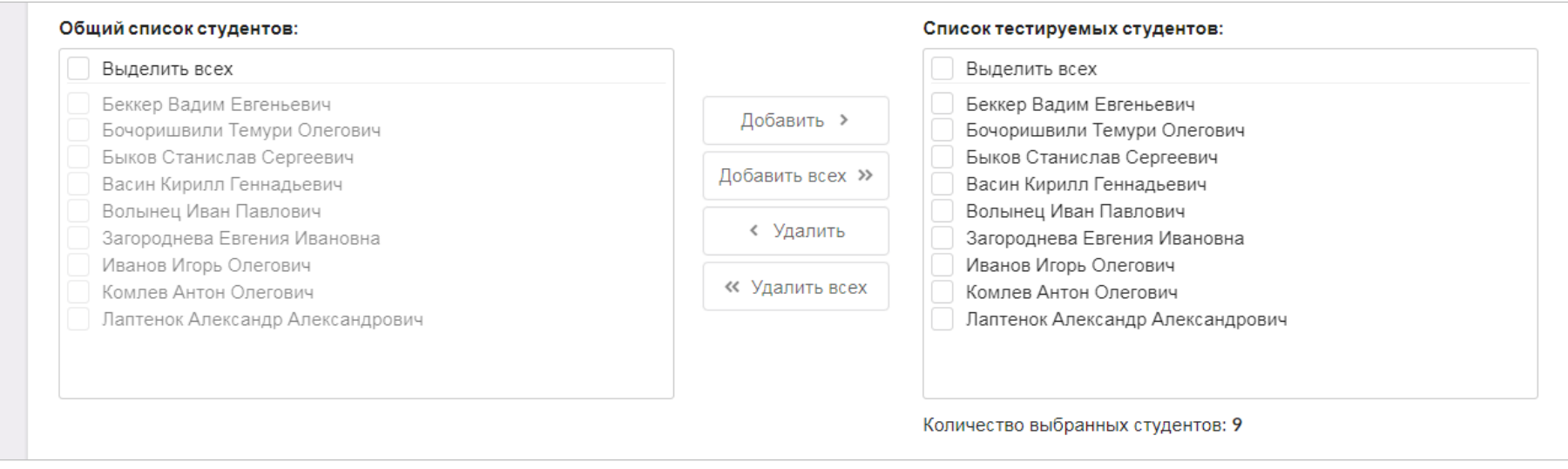

#### 5. Выбрать дисциплину:

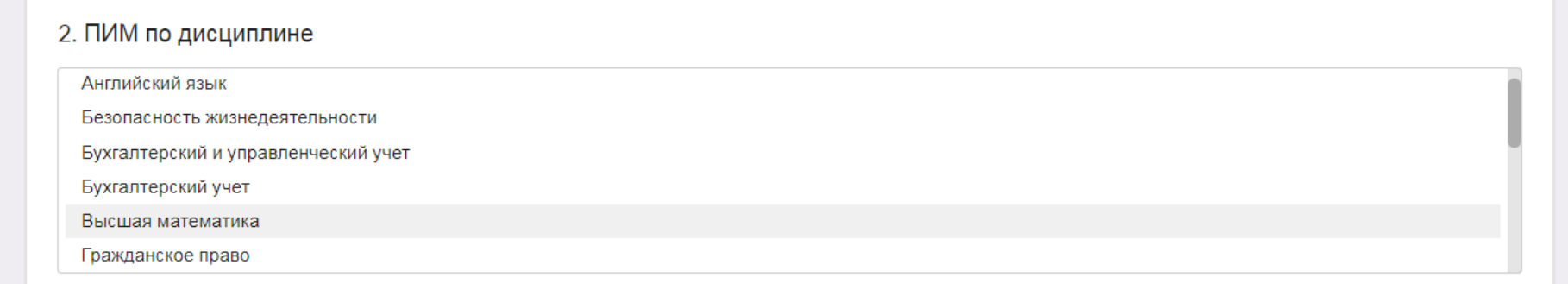

6. Определить уровень трудоемкости:

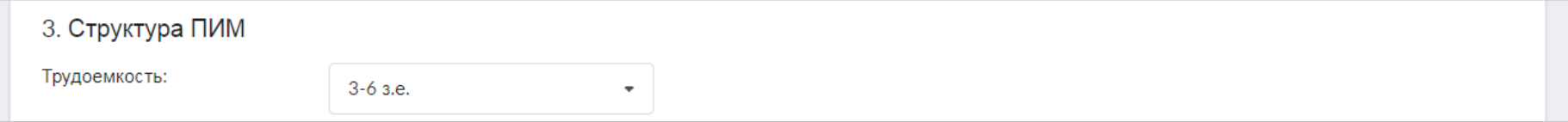

7. Выбрать структуру теста «без конструирования» или «с конструированием» (при выборе «с конструированием» сформировать структуру ПИМ, включая/исключая отдельные темы):

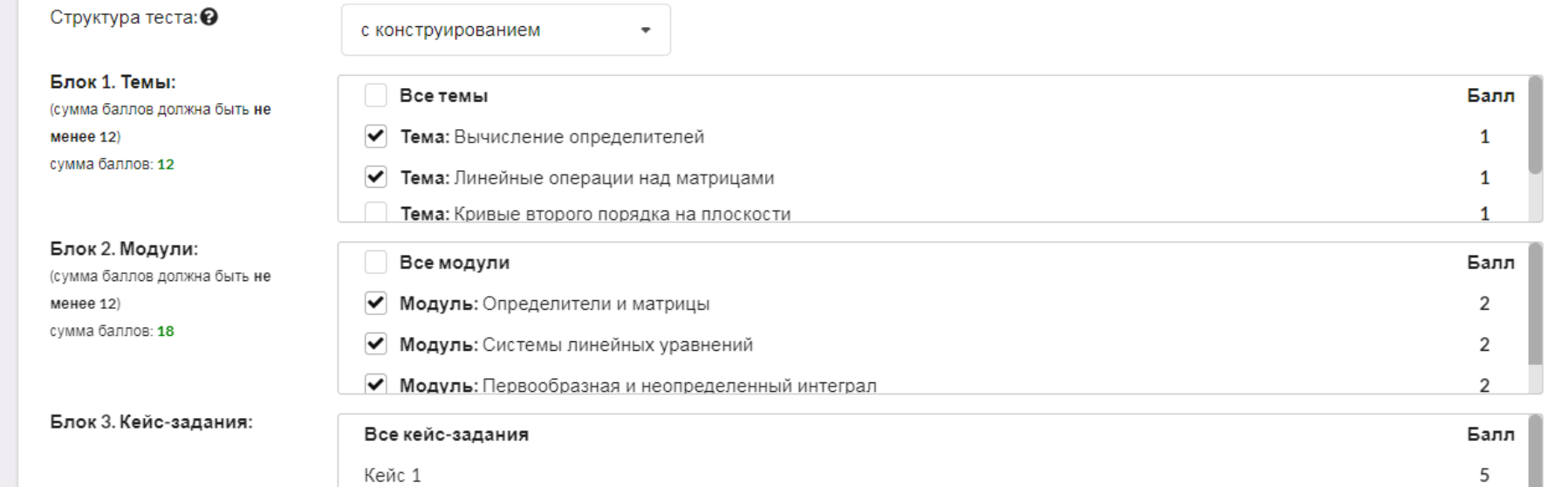

- 8. При выборе структуры теста «с конструированием» система автоматически проставляет продолжительность тестирования в зависимости от количества заданий, входящих в тест; при этом имеется возможность скорректировать продолжительность тестирования. При выборе структуры теста «без конструирования» система автоматически определяет продолжительность тестирования.
- 9. Указать дату проведения тестирования и нажать кнопку <mark>п</mark>обавить

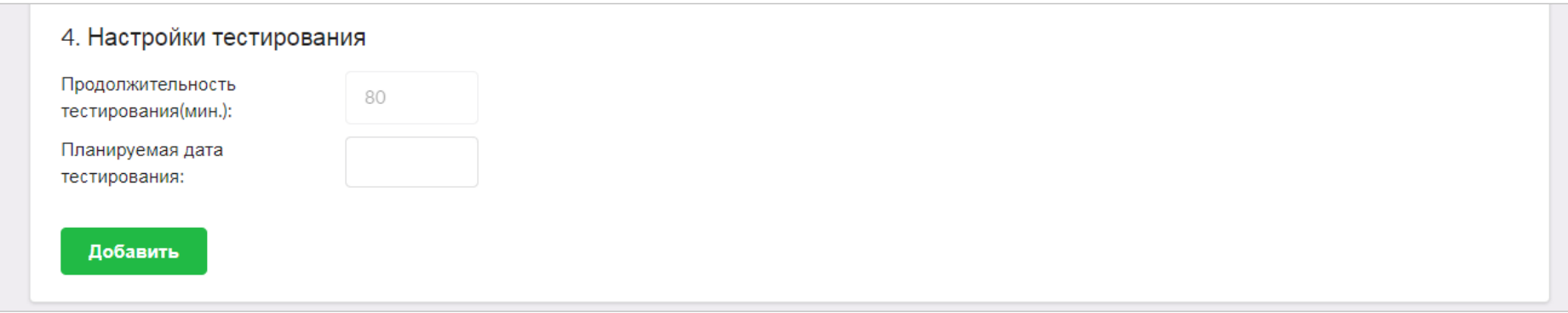

10.Сгенерировать логины и пароли, нажав на соответствующую кнопку:

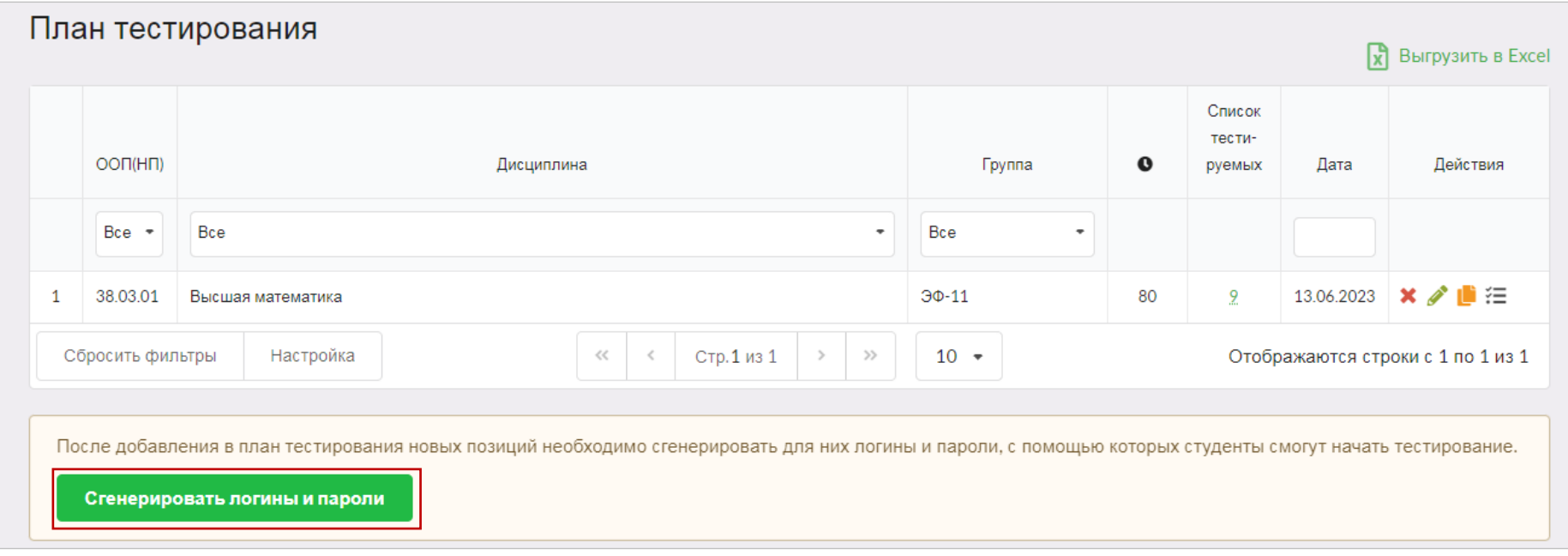

#### 11. Перейти к списку логинов и паролей можно, нажав на пиктограмму  $\bullet$ :

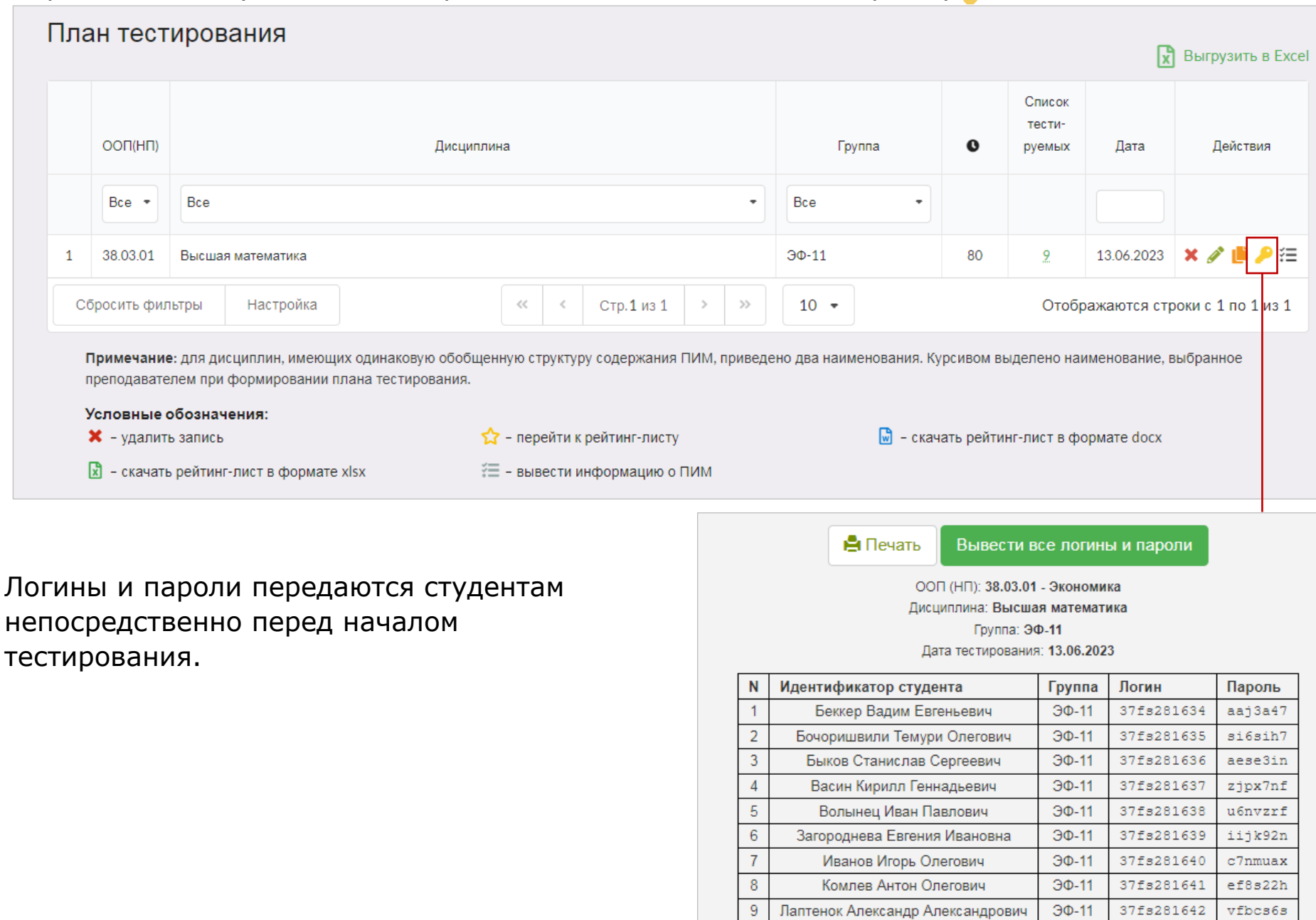

#### **Управление планами тестирования преподавателей**

<span id="page-20-0"></span>В целях предупреждения ошибок при заполнении плана тестирования преподавателями организатор тестирования получает возможность управлять всеми созданными позициями плана тестирования преподавателей.

#### Режим управления выключен

Если режим управления выключен, преподаватель при формировании плана тестирования самостоятельно генерирует логины и пароли для проведения тестирования студентов. Организатору предоставляется информация обо всех заполненных позициях плана тестирования преподавателей без возможности установления статуса:

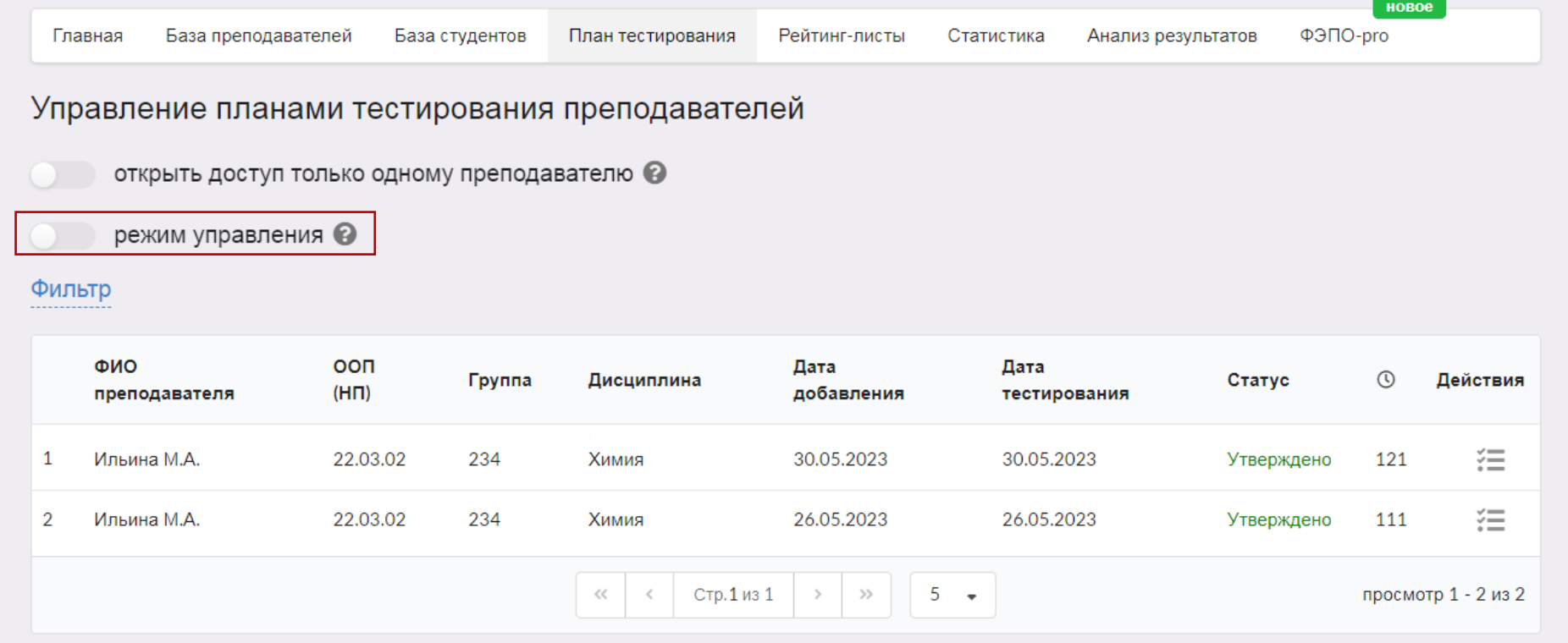

данной позиции организатором.

При включенном режиме управления планами тестирования организатор имеет право изменять статусы сформированных преподавателями планов тестирования. Для этого необходимо выбрать позицию и нажать кнопку Утвердить выбранные позиции ИЛИ Отклонить выбранные позиции

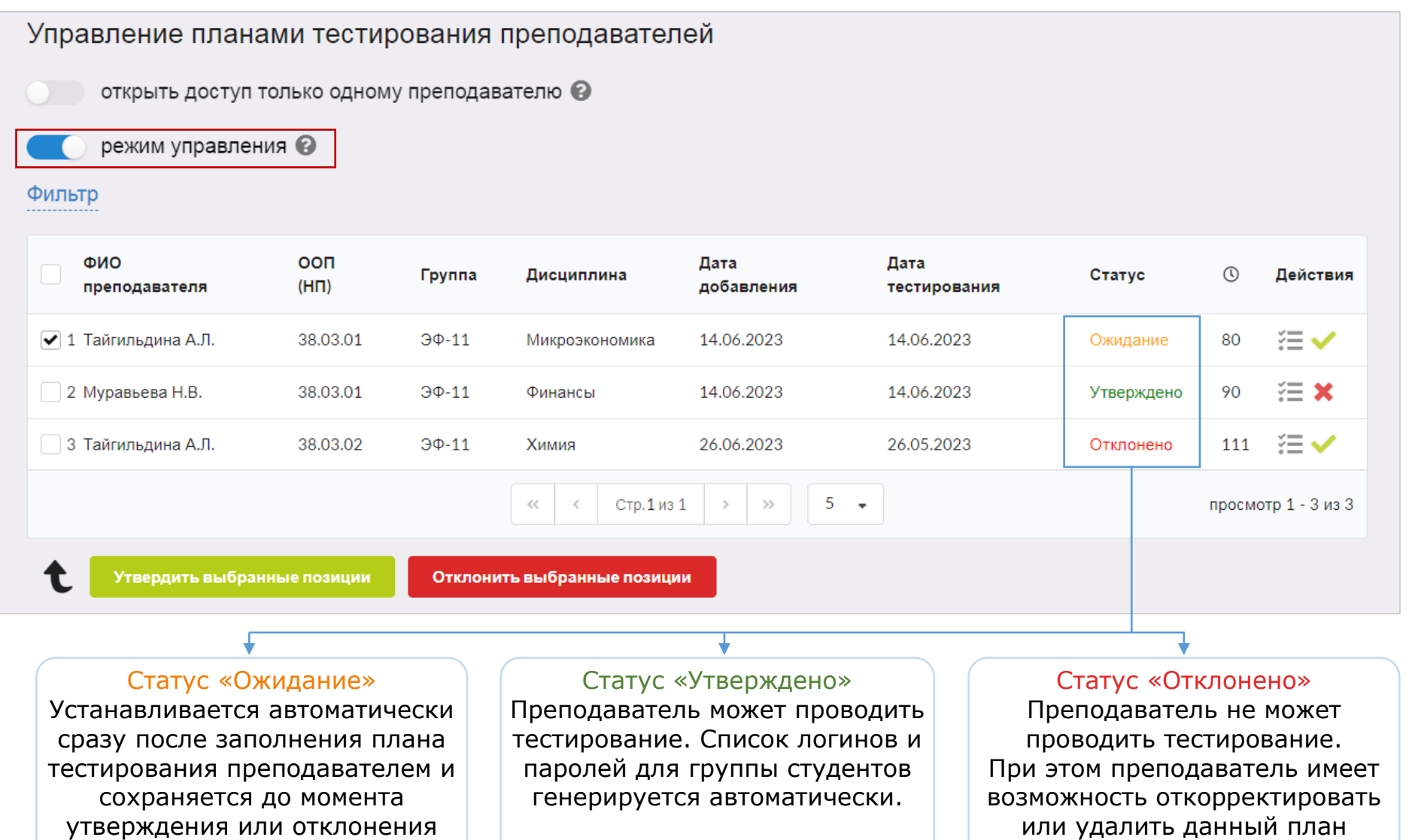

тестирования.

5. Управление планами тестирования

Изменять режим управления планами тестирования организатор имеет возможность в любое время и неограниченное количество раз.

При изменении режима с «Включен» на «Выключен» все запланированные планы тестирования, которые были в статусе «Ожидание» или «Отклонены», становятся доступны преподавателям для проведения тестирования.

#### **Фильтрация данных**

<span id="page-22-0"></span>Для удобства работы с планами тестирования предусмотрена функция сортировки и фильтрации данных. Нажав на «Фильтр», организатор тестирования получает возможность выбора планов тестирования в зависимости от кафедры, преподавателя, ООП (НП), дисциплины, группы, даты добавления, даты тестирования, статуса:

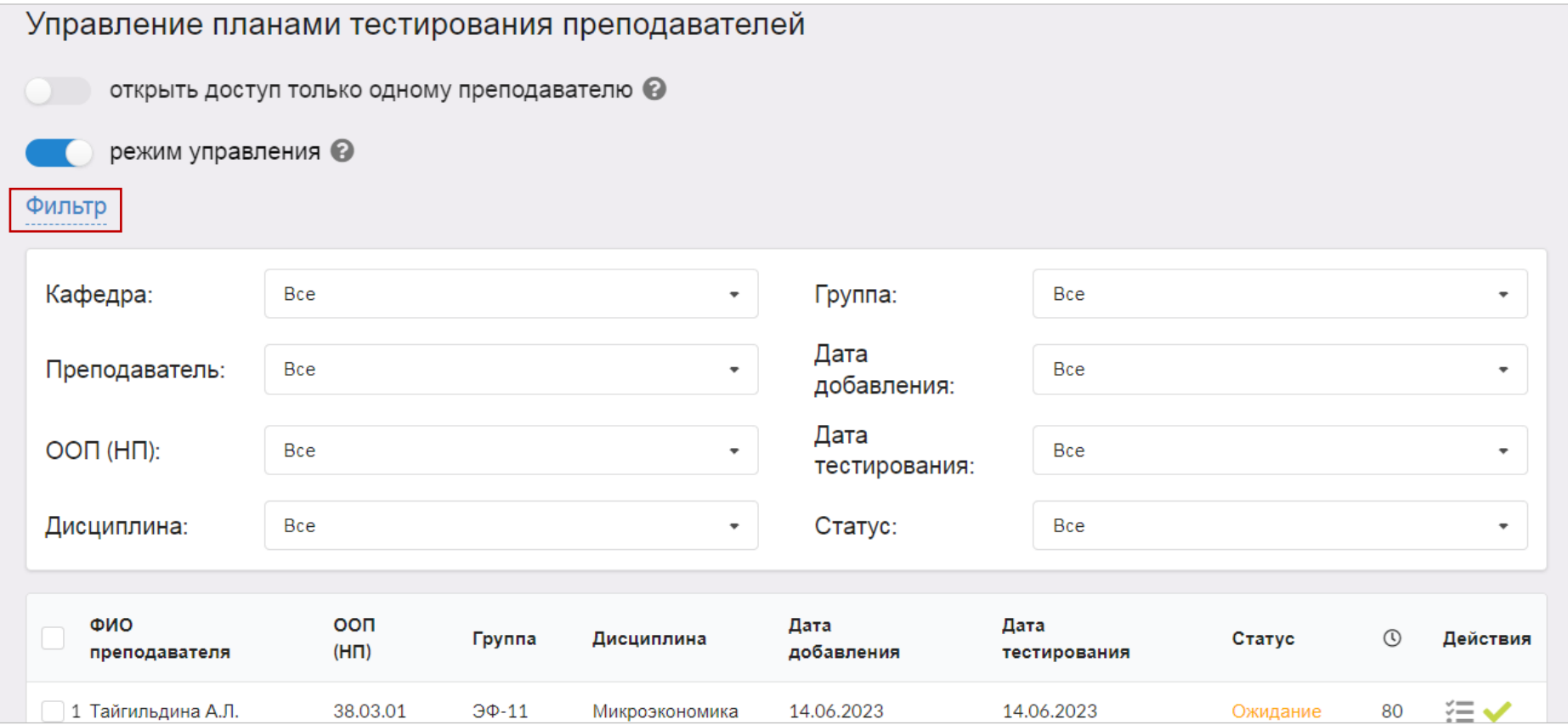

#### **Рейтинг-листы**

#### <span id="page-23-1"></span><span id="page-23-0"></span>Сведения о результатах всех сеансов тестирования содержатся в разделе «Рейтинг-листы»:

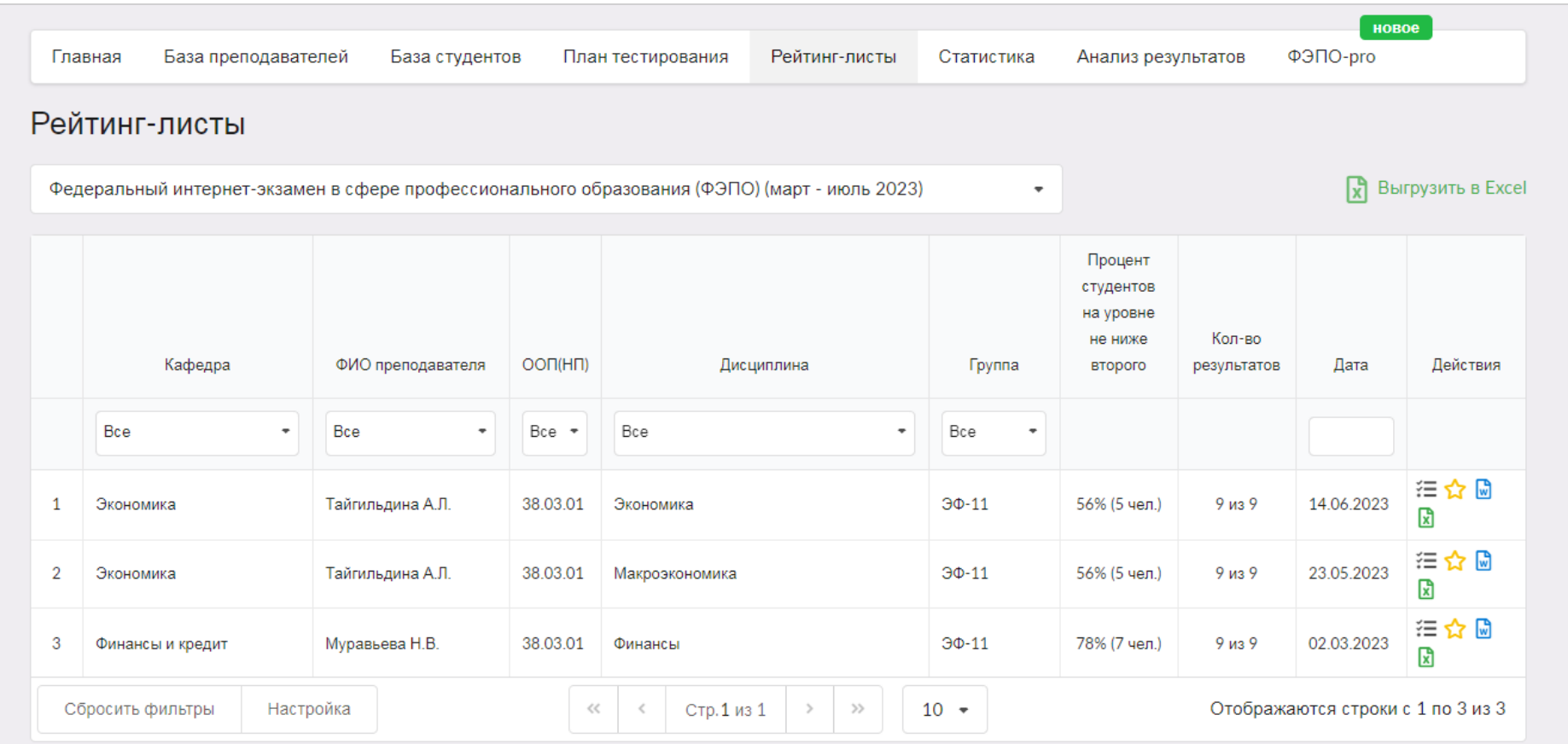

Примечание: для дисциплин, имеющих одинаковую обобщенную структуру содержания ПИМ, приведено два наименования. Курсивом выделено наименование, выбранное преподавателем при формировании плана тестирования.

#### Условные обозначения:

**X** - удалить запись

 $\sum$  - перейти к рейтинг-листу

 $\boxed{\mathbf{w}}$  - скачать рейтинг-лист в формате docx

Получение результатов тестирования

₹ - вывести информацию о ПИМ

#### **Статистика**

<span id="page-24-0"></span>В разделе «Статистика» организатор тестирования может получить информацию о статистике проведения ФЭПО в образовательной организации. Для этого следует указать период тестирования и сгруппировать результаты по направлениям подготовки, дисциплинам или преподавателям:

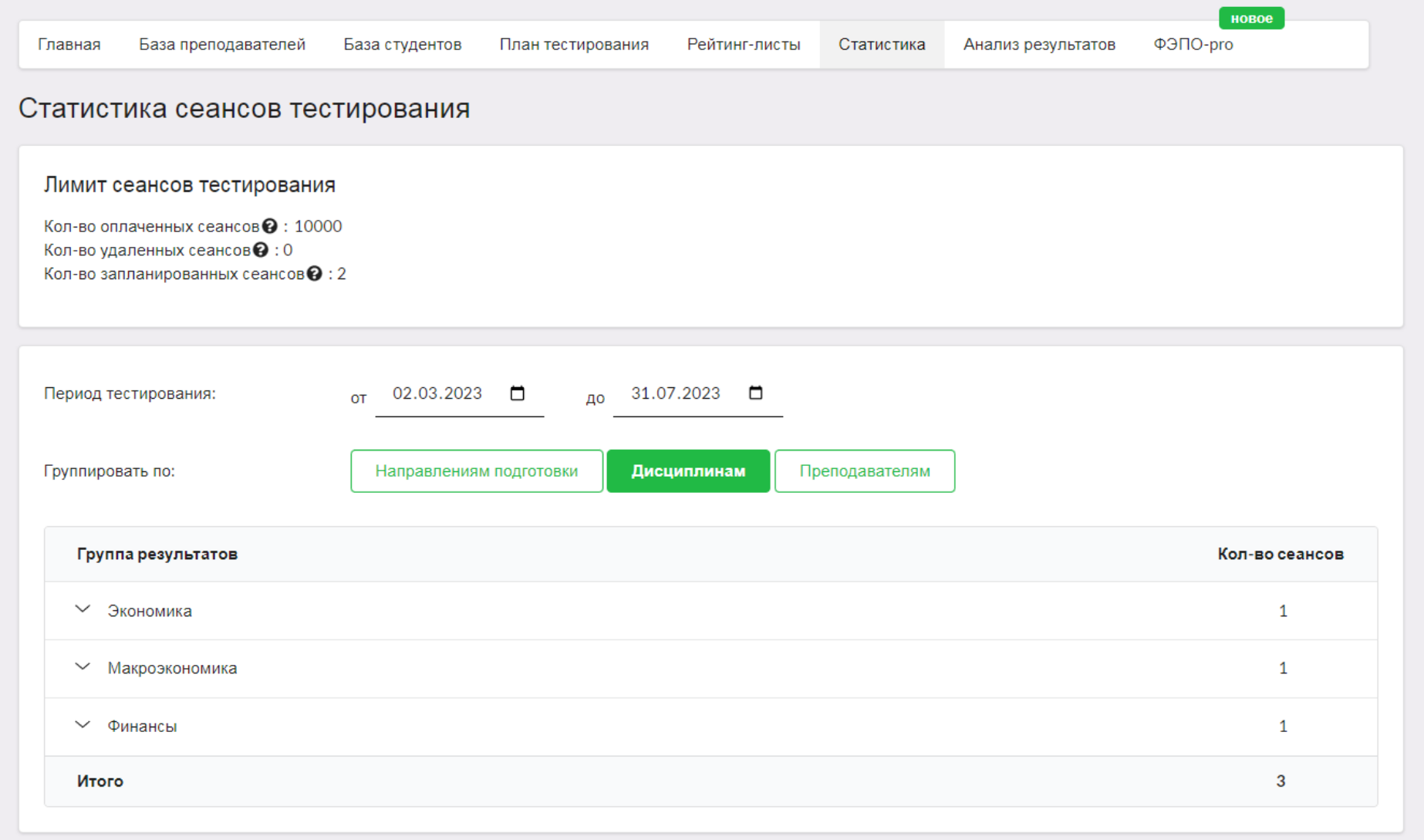

#### **Анализ результатов**

<span id="page-25-0"></span>В разделе «Анализ результатов», выбрав из выпадающего списка направление подготовки и дисциплину, организатор тестирования может получить данные об уровне подготовки студентов:

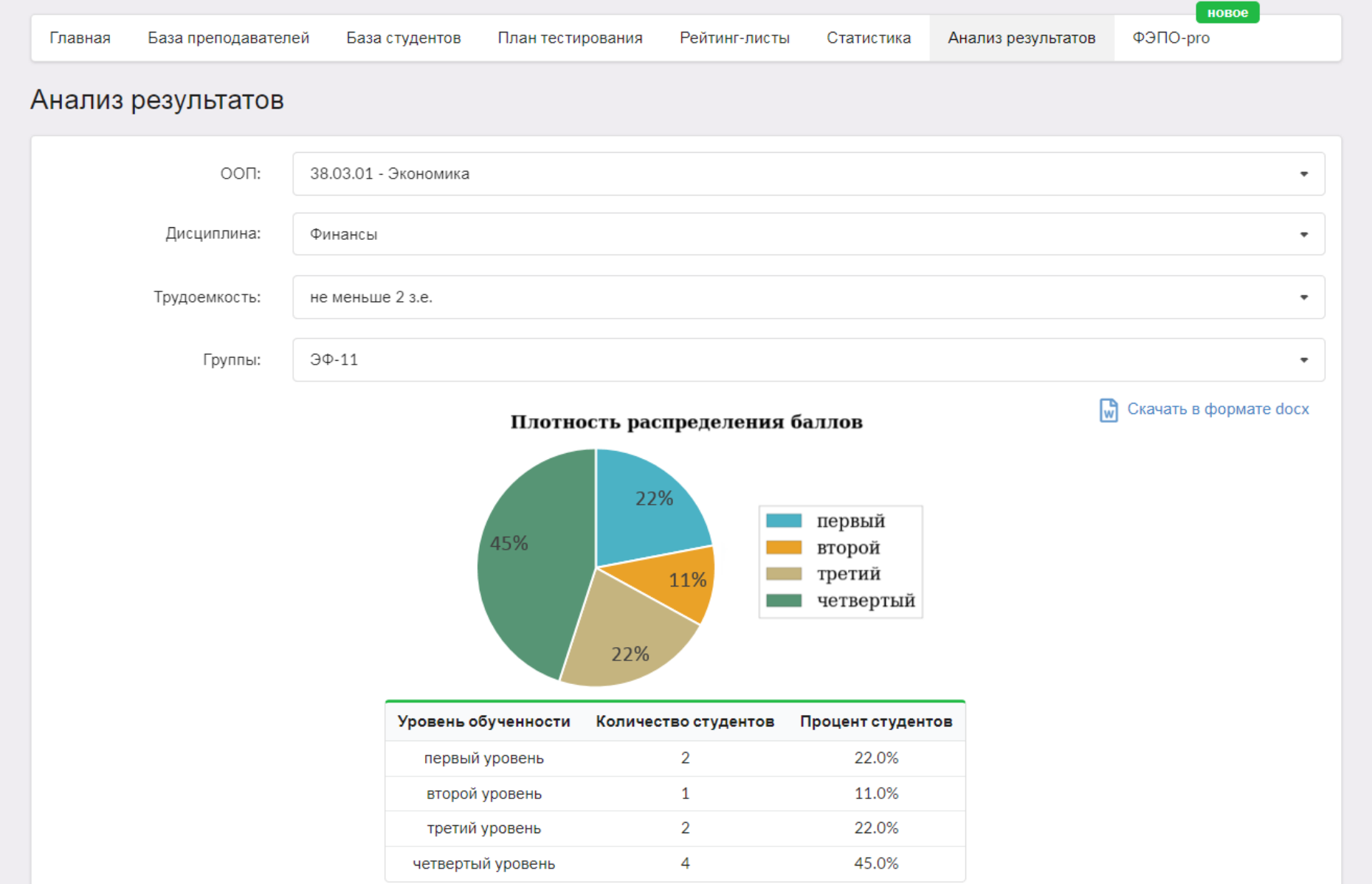

#### <span id="page-26-0"></span>**Отчет и сертификат качества**

Для генерации отчета необходимо в разделе «Главная» нажать кнопку в Начать формирование отчёта Кнопку необходимо нажимать после завершения тестирования во всей образовательной организации:

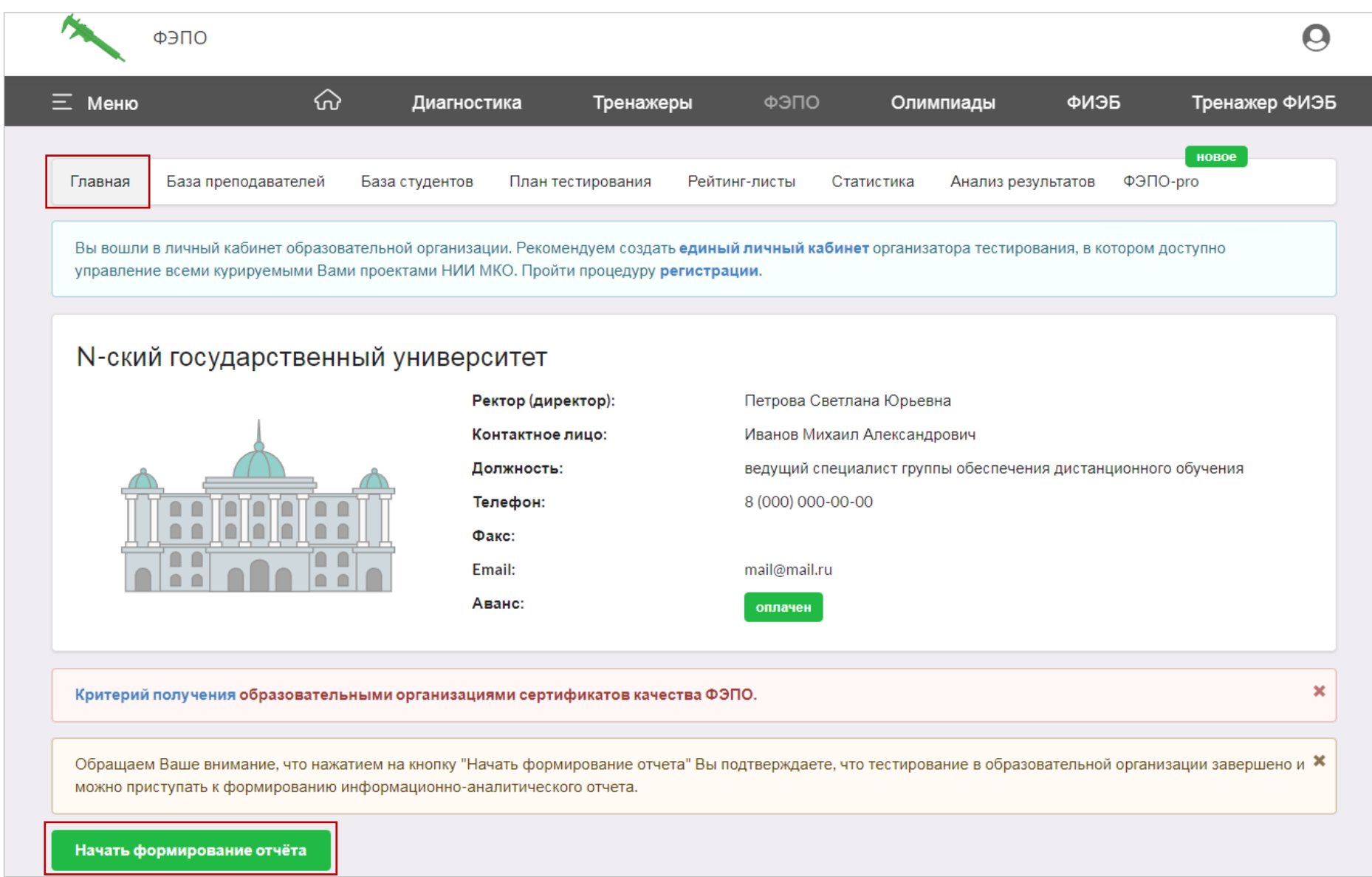

Скачать педагогический анализ / мониторинг по результатам ФЭПО можно в разделе «Отчет» после завершения всего этапа, нажав на кнопку вскачать выбранные отчеты |. Также в этом разделе доступны для скачивания сертификаты качества:

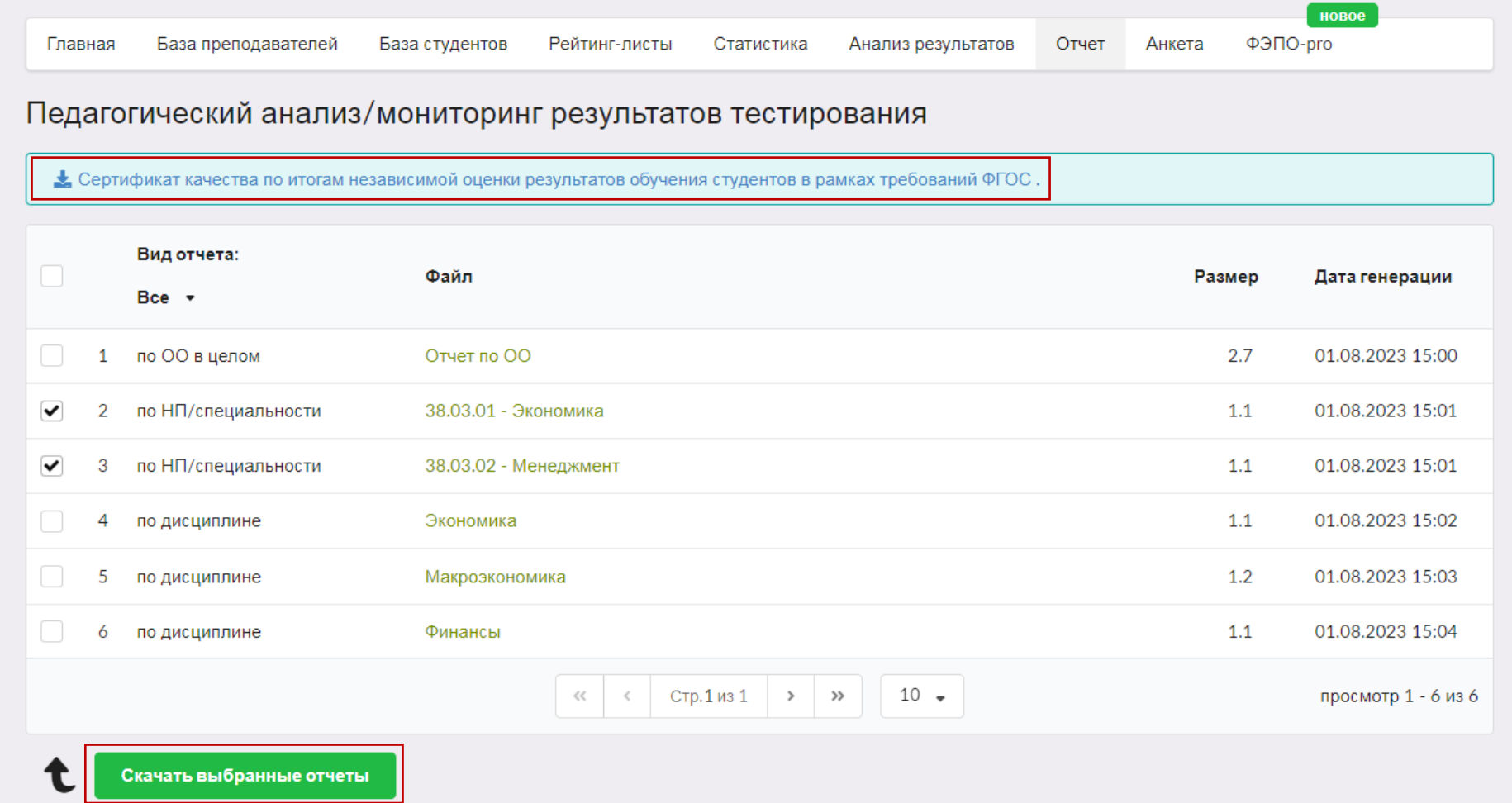

### <span id="page-28-0"></span>Анкетирование

#### Для дальнейшего совершенствования сервиса организатору тестирования предлагается ответить на вопросы в разделе «Анкета»:

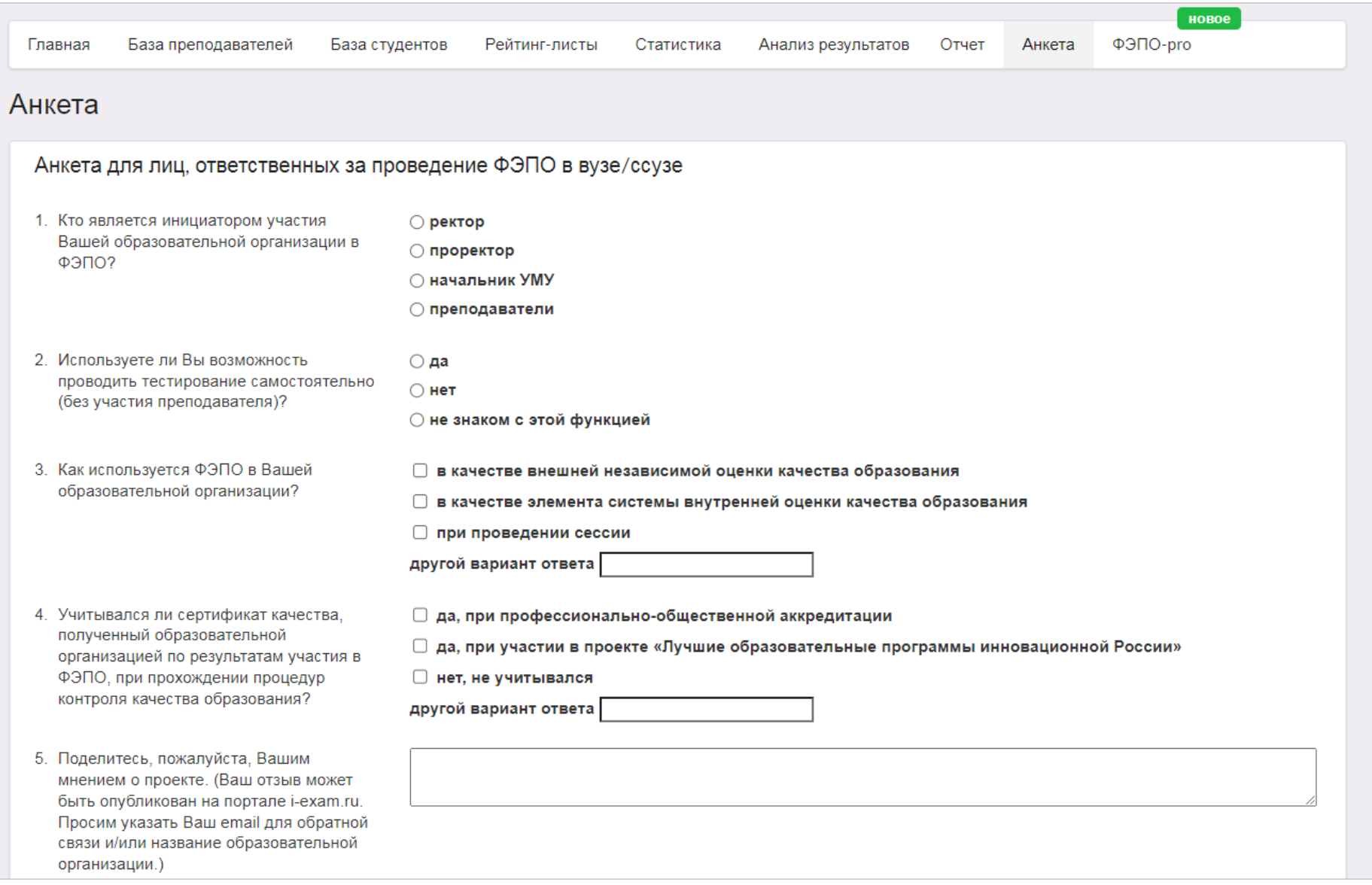